# <span id="page-0-0"></span>**User's Guide** 光传感器评估模块

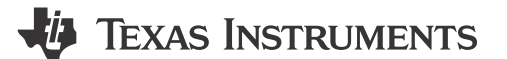

#### 摘要

本用户指南介绍了 OPT 光传感器评估模块 (OPTEVM) 的特性、运行和使用情况。本用户指南详细介绍了如何设 置和配置软件及硬件,并探讨了程序运行的各个方面。本文档中的评估板、评估模块和 EVM 等术语指的是 OPT 光传感器 EVM (OPTEVM)。本文档还提供了该 EVM 的电气原理图、印刷电路板 (PCB) 布局图以及器件清单。

本用户指南适用于以下器件:

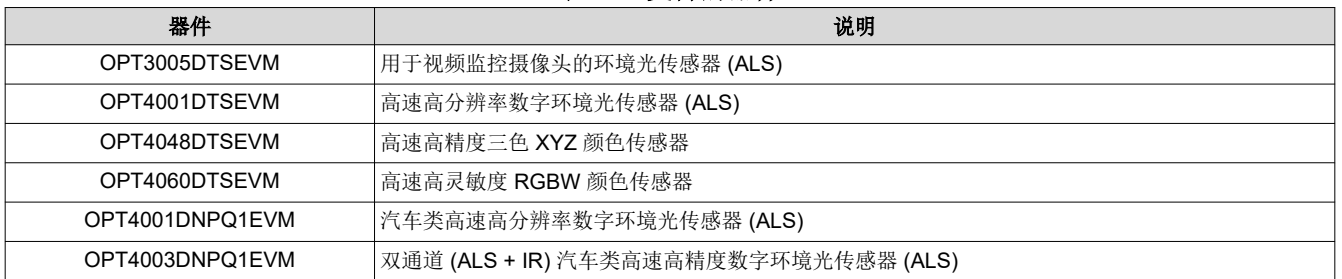

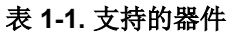

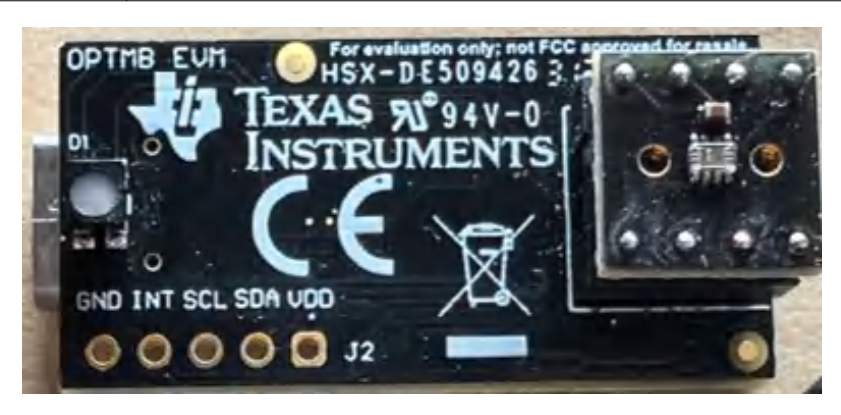

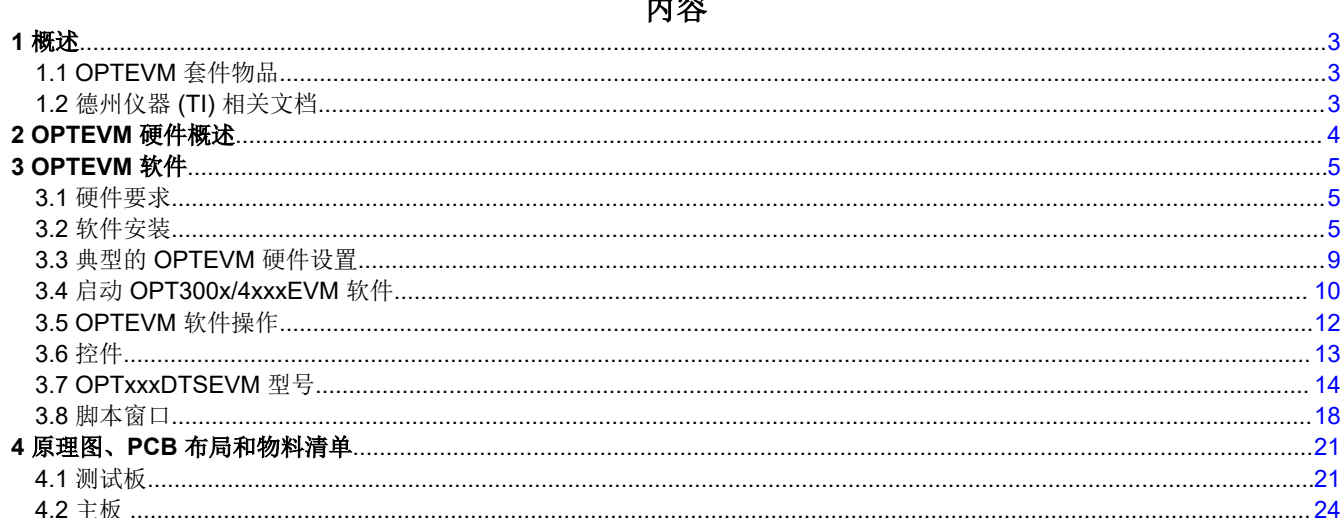

لتجريف

 $\overline{1}$ 

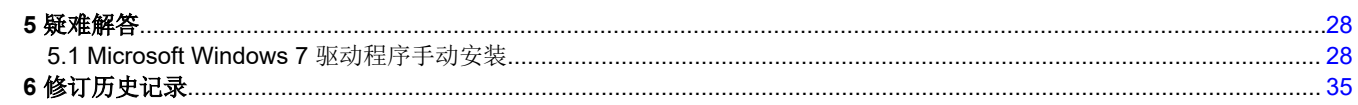

## 插图清单

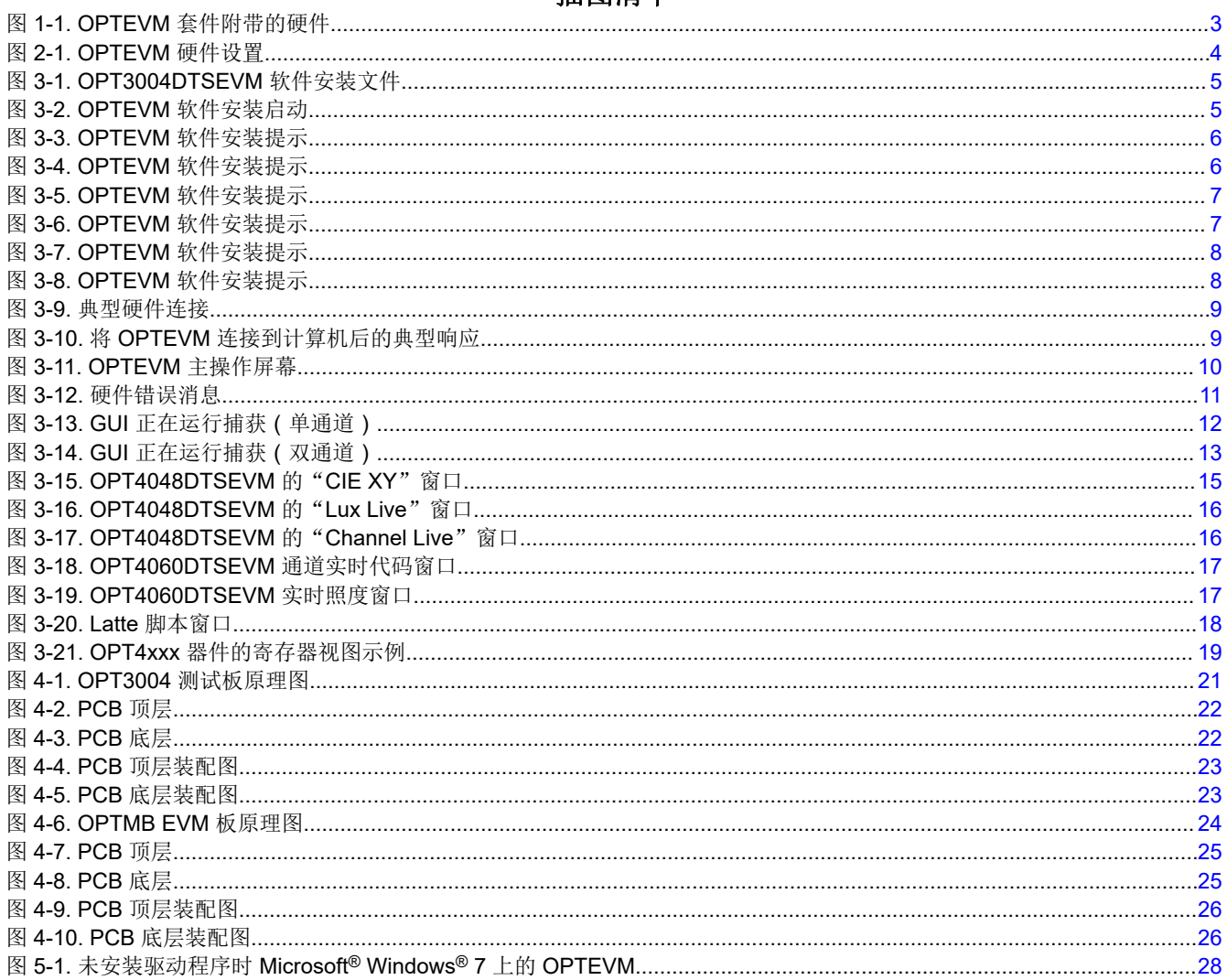

## 商标

商标

Windows 10<sup>®</sup>, Microsoft<sup>®</sup>, and Windows<sup>®</sup> are registered trademarks of Microsoft Corporation. 所有商标均为其各自所有者的财产。

## <span id="page-2-0"></span>**1** 概述

德州仪器 (TI) 具有多个光传感器器件系列。本 EVM 用户指南支持上面列出的所有器件。所有这些器件都是具有数 字输出的光传感器集成电路(IC) 并且采用 I2C 协议,因此是许多应用的理想选择。OPTEVM 是一个用于评估多个 光传感器 IC 在各种条件下的性能的平台。OPTEVM 包含两块 PCB。第一块 PCB 是 OPTMB EVM 板,其作用是 与计算机进行通信,提供电源,以及发送和接收相应的数字信号。第二块 PCB 是 OPTCB 测试板,其中包含用于 评估和支持电路的光传感器 IC。

## **1.1 OPTEVM** 套件物品

表 1-1 汇总了 OPTEVM 套件包含的物品。图 1-1 展示了附带的硬件。如果缺少任何元件,请联系最近[的德州仪器](http://www-k.ext.ti.com/sc/technical-support/product-information-centers.htm) (TI) [产品支持中心](http://www-k.ext.ti.com/sc/technical-support/product-information-centers.htm)。TI 强烈建议查看 TI 网站 www.ti.com 上的光传感器产品文件夹,以获取已发布软件的最新版 本。

| 条目                                         | 数量 |
|--------------------------------------------|----|
| 带 OPT300x/4xxx IC 的测试板<br>(安装在 OPTMBEVM 上) |    |
| OPTMBEVM 板                                 |    |
| USB Type A 转 Type C 电缆                     |    |

表 **1-1. OPTEVM** 套件物品

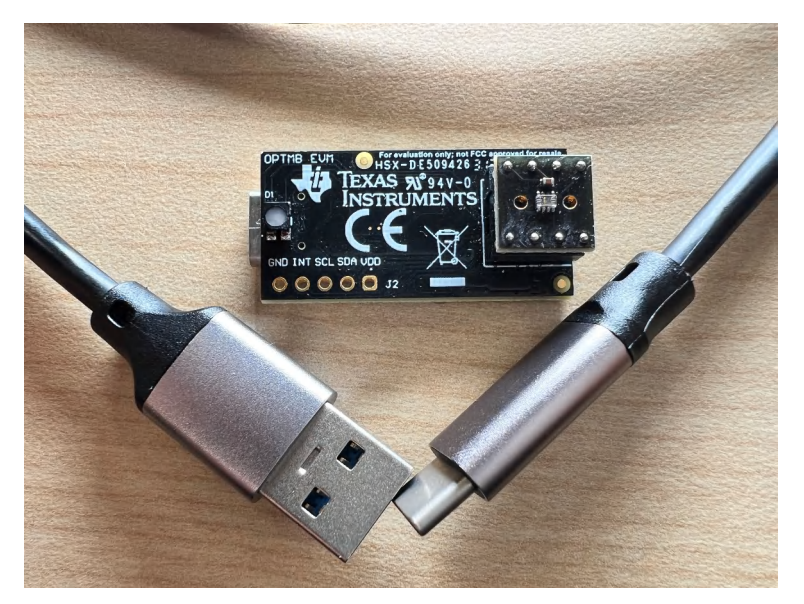

#### 图 **1-1. OPTEVM** 套件附带的硬件

## **1.2** 德州仪器 **(TI)** 相关文档

以下文档提供了有关 OPTEVM 装配件中使用的德州仪器 (TI) 集成电路的信息。本用户指南可从 TI 网站上获得, 文献编号为 *SBOU293*。附加到文献编号的任何字母对应于撰写本文档时已有的最新文档修订版。最新版本可以通 过点击相应链接获得,也可以从 TI [网站](http://www.ti.com)、德州仪器 (TI) 的文献响应中心 (电话为 (800) 477-8924)或产品信息中 心 ( 电话为 (972) 644-5580 ) 获得。订购时, 可通过文档标题或文献编号识别文档。

<span id="page-3-0"></span>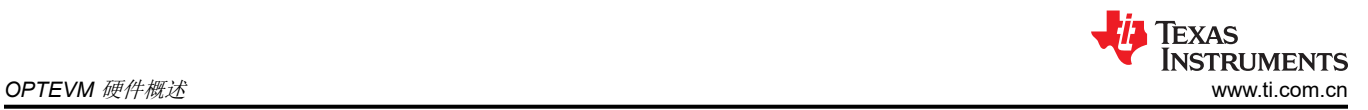

## **2 OPTEVM** 硬件概述

图 2-1 显示了 OPTEVM 的系统设置。计算机运行图形用户界面 (GUI) 软件,通过 USB 接口与 OPTMB EVM 板 进行通信。OPTMB EVM 板具有一个 USB Type C 端口并随附一条 USB-C 转 USB-A 线缆。OPTMB EVM 板充 当 PC 上运行的软件与 OPTCB 测试板之间的桥梁。OPTMB EVM 板上的 MSP430 接收 PC 发出的 USB 命令, 并通过 I2C 与光传感器进行通信。

OPTCB 测试板包含光传感器 IC、去耦电容器和 8 个引脚。这些引脚用于建立电源连接、I2C 连接, 以及 OPTCB 测试板与 OPTMB EVM 板之间的中断信号连接。为了进行评估,可以从 OPTMB EVM 板上卸下 OPTCB 测试板 来与其他平台搭配使用。OPTMB EVM 板还提供了一个未填充的 5 引脚接头空间, 便于连接电源、接地、I<sup>2</sup>C 和 中断线路。

该 EVM 附带已插到主板上的 OPTCB 测试板。如果还未组装, OPTEVM 的基本硬件设置涉及将测试板插到 OPTMB EVM 板插槽中。请特别注意确保 OPTCB 测试板方向正确, 如图 [1-1](#page-2-0) 中所示。然后连接 USB 电缆。本 节详细介绍了该过程。

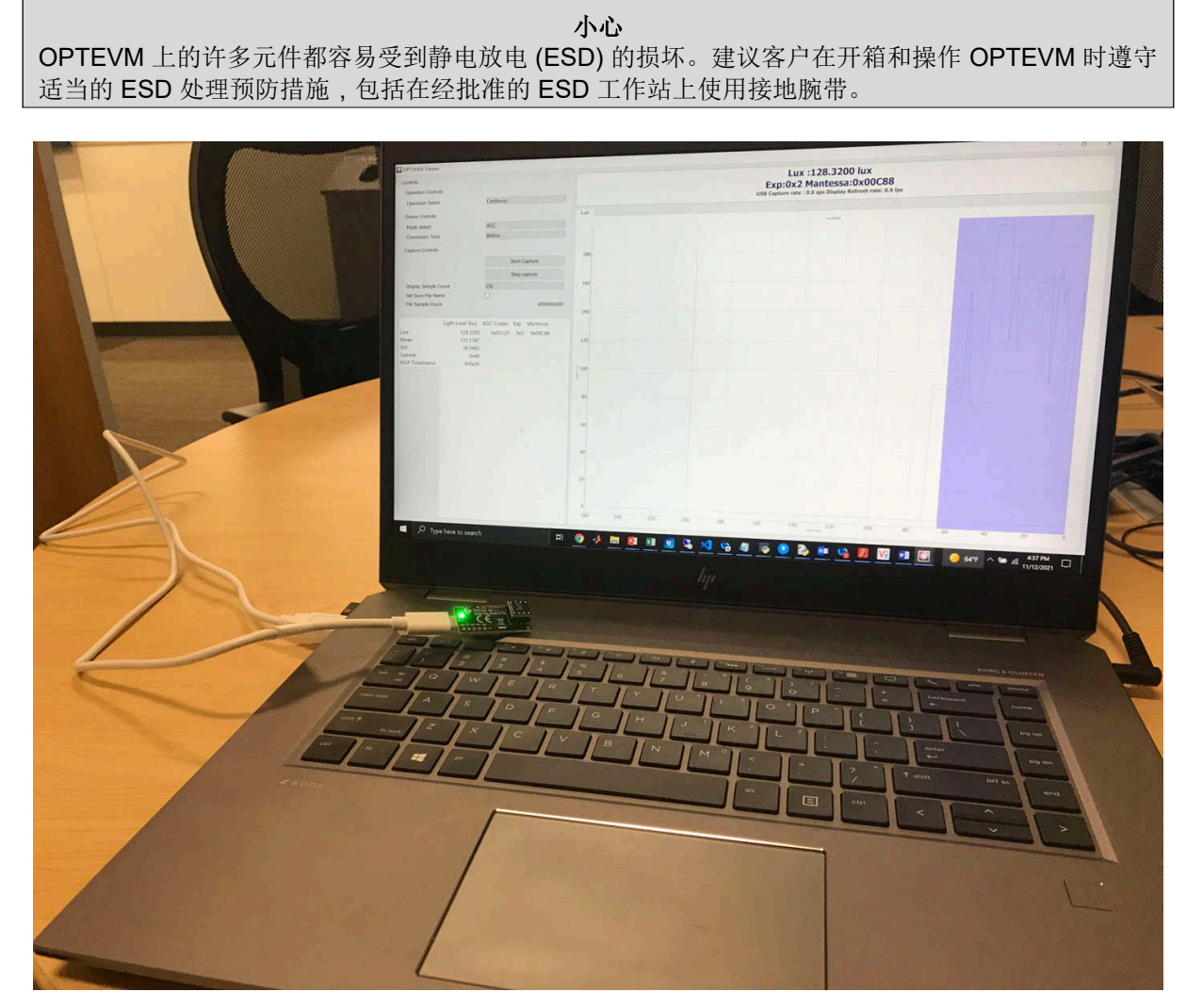

图 **2-1. OPTEVM** 硬件设置

<span id="page-4-0"></span>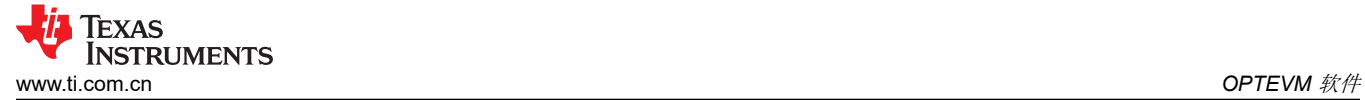

## **3 OPTEVM** 软件

本节介绍 OPTEVM 软件的安装和操作。OPTEVM 使用 TI Latte 软件, 该软件可以从 EVM 页面下载。

#### **3.1** 硬件要求

OPTEVM 软件已经在采用美国区域设置的 Windows 10® 操作系统 (OS) 上进行了测试。该软件可在其他 Windows XP、Windows Vista、Windows 7 和 Windows 8 上正常运行。

### **3.2** 软件安装

OPTEVM 软件可以从 TI 网站 [\(www.ti.com\)](http://www.ti.com) 上的光传感器 IC 产品文件夹获得。产品文件夹的名称与特定器件型号 相对应。要将软件安装到计算机上,请导航至 OPTEVM 软件。例如, OPT4001DTS IC 的名称为 OPT4001DTSEVM。打开安装程序目录。启动安装文件 ( 例如: OPT4001DTS\_EVM\_Latte.exe ) ,如下图所 示。

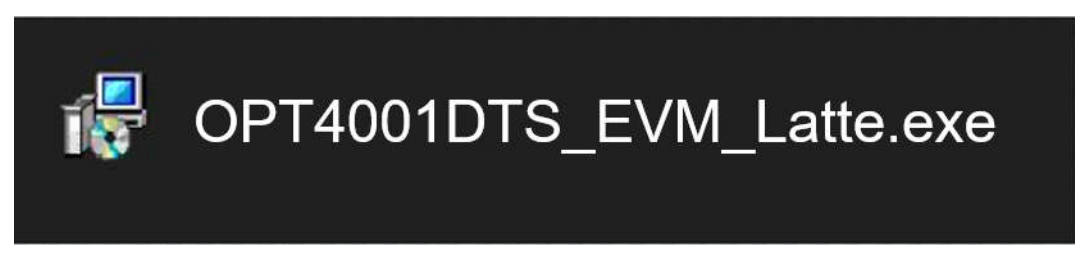

#### 图 **3-1. OPT3004DTSEVM** 软件安装文件

OPTEVM 软件便会开始安装过程,如图 3-2 所示。

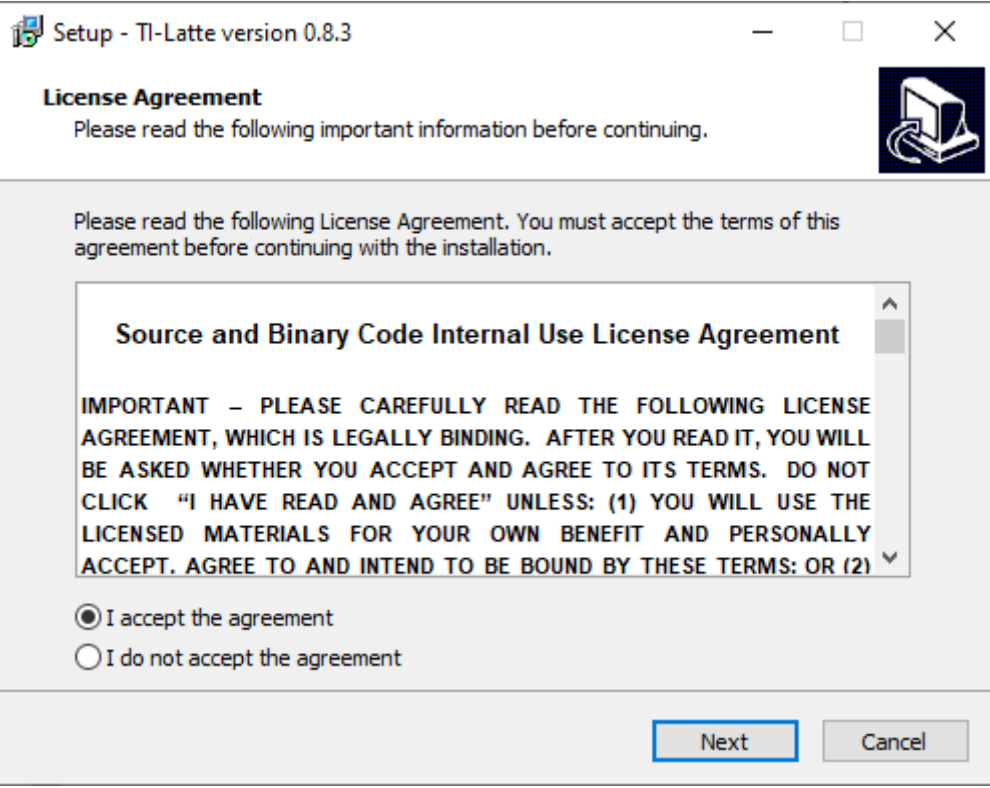

#### 图 **3-2. OPTEVM** 软件安装启动

按照图 [3-3](#page-5-0) 至图 [3-8](#page-7-0) 中所示的提示来安装 OPTEVM 软件。

<span id="page-5-0"></span>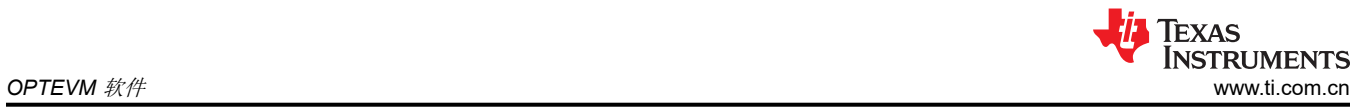

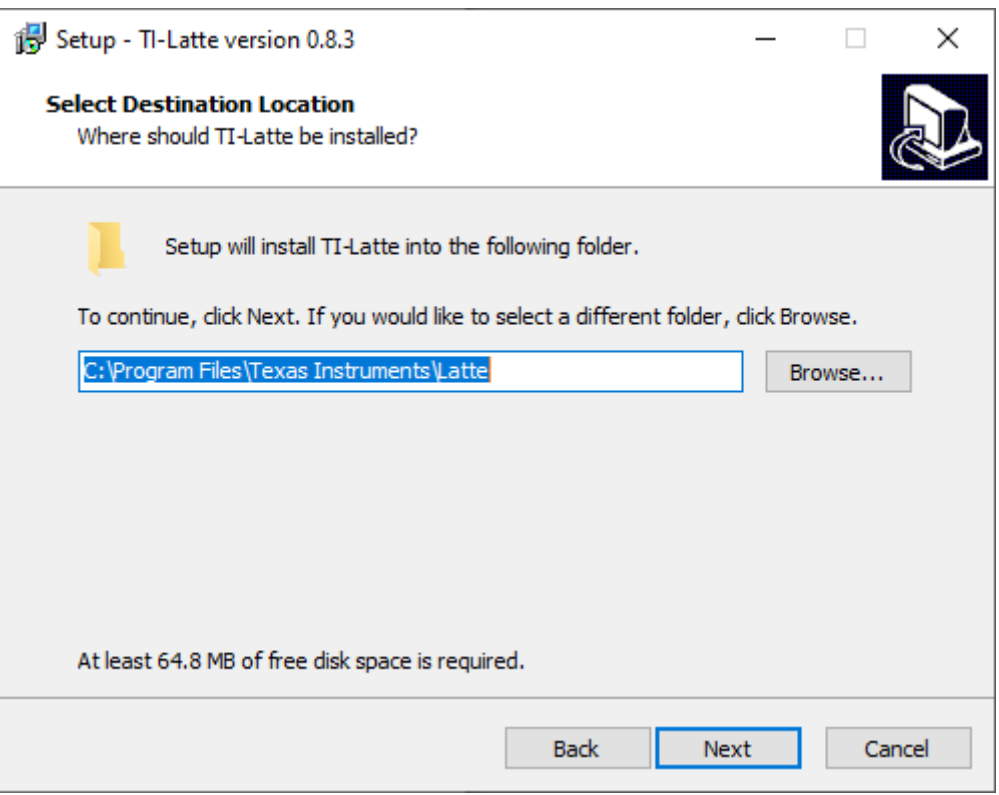

图 **3-3. OPTEVM** 软件安装提示

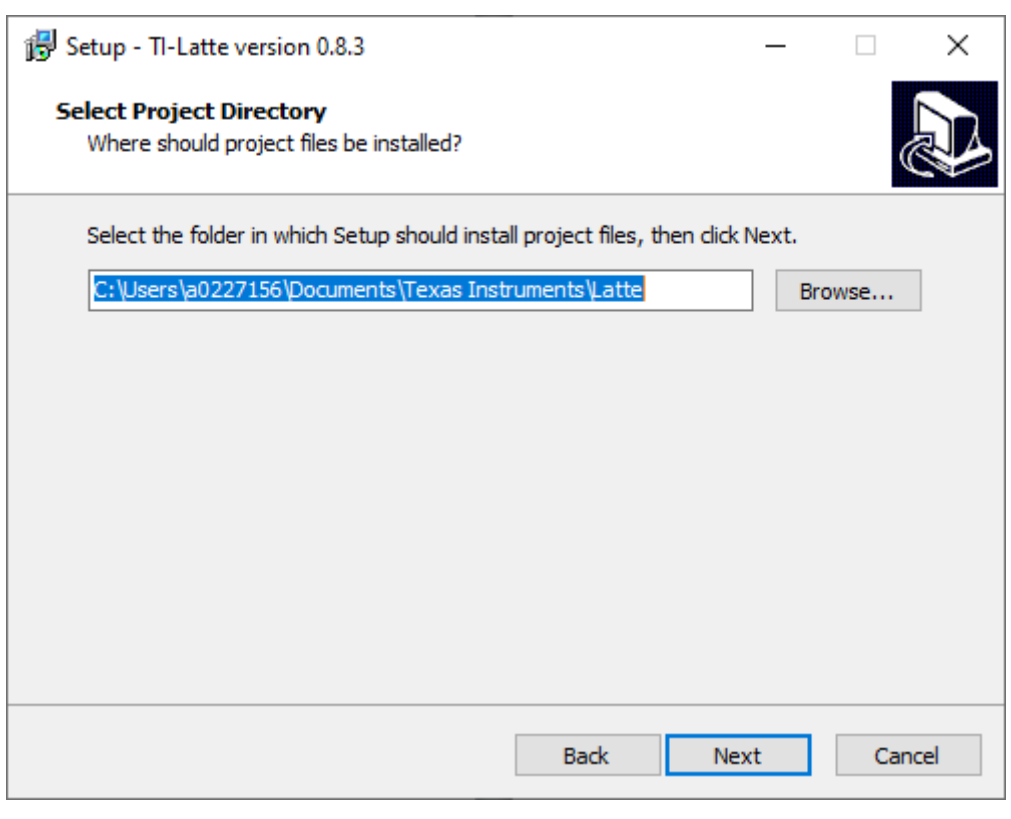

## 图 **3-4. OPTEVM** 软件安装提示

<span id="page-6-0"></span>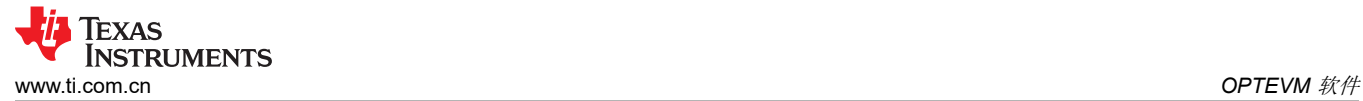

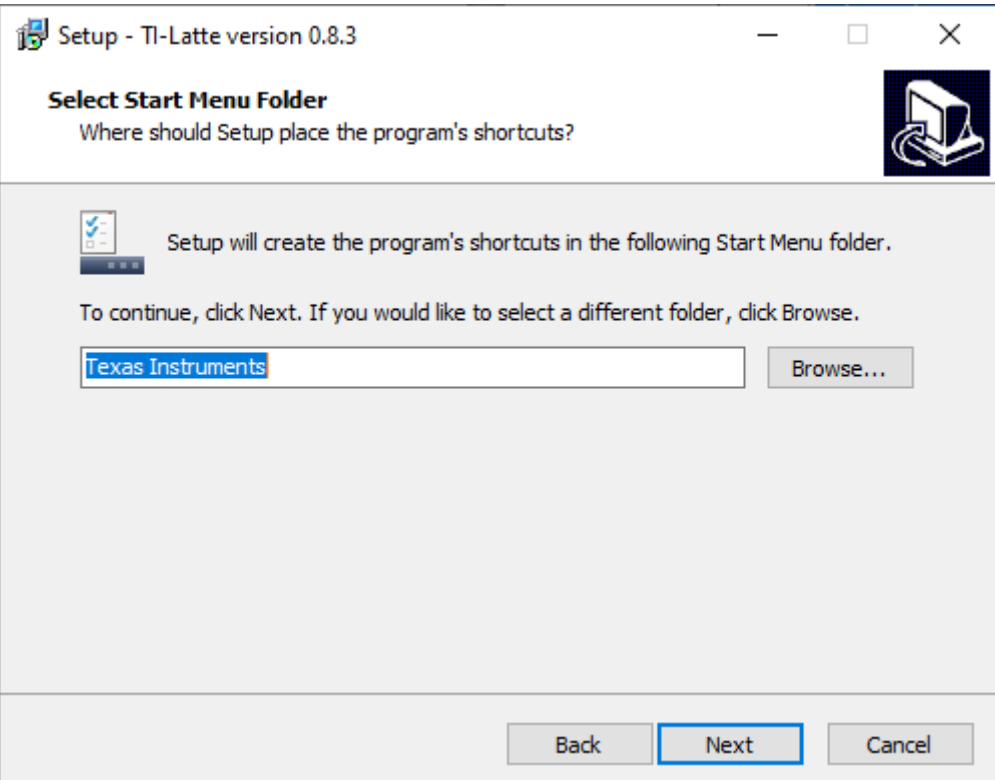

图 **3-5. OPTEVM** 软件安装提示

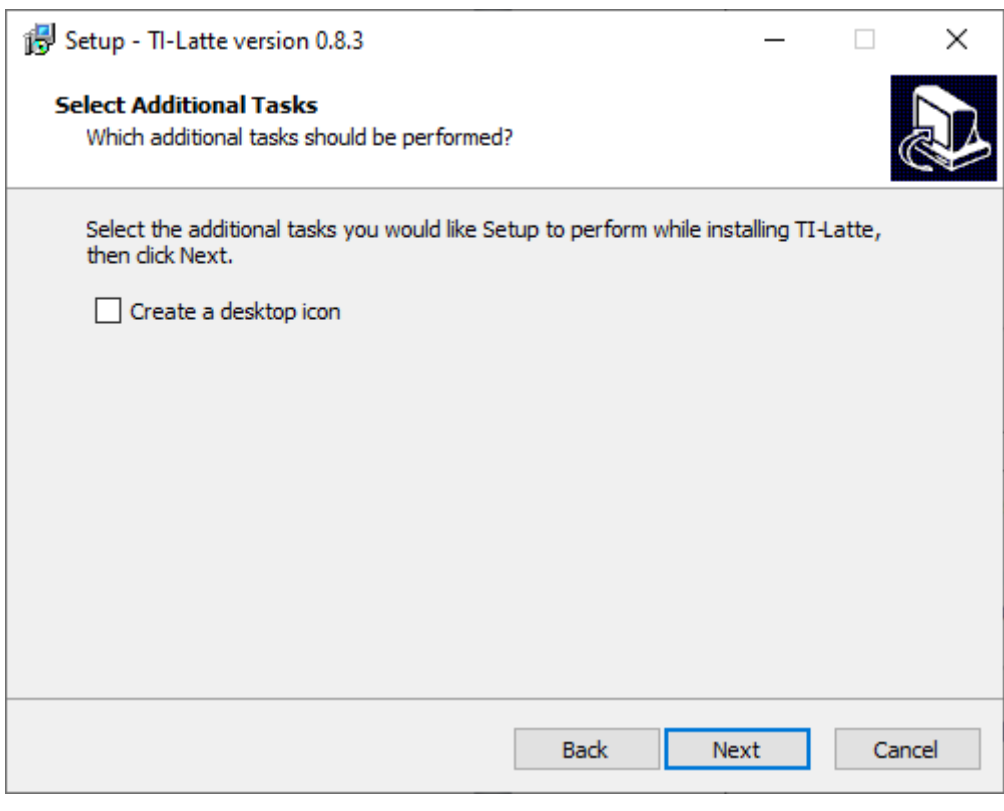

## 图 **3-6. OPTEVM** 软件安装提示

<span id="page-7-0"></span>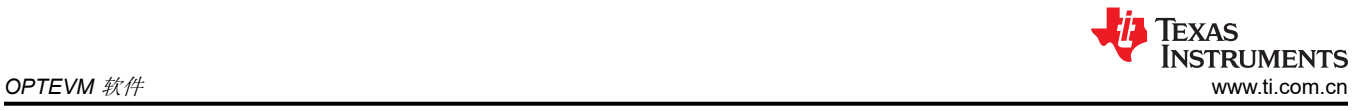

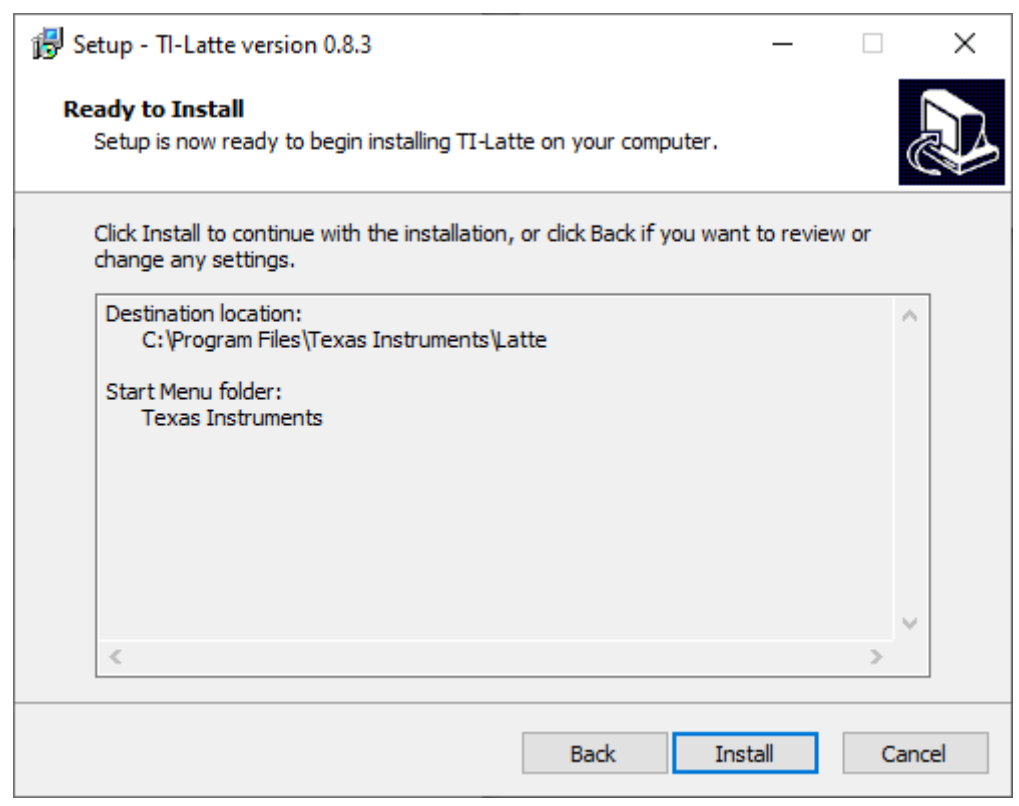

#### 图 **3-7. OPTEVM** 软件安装提示

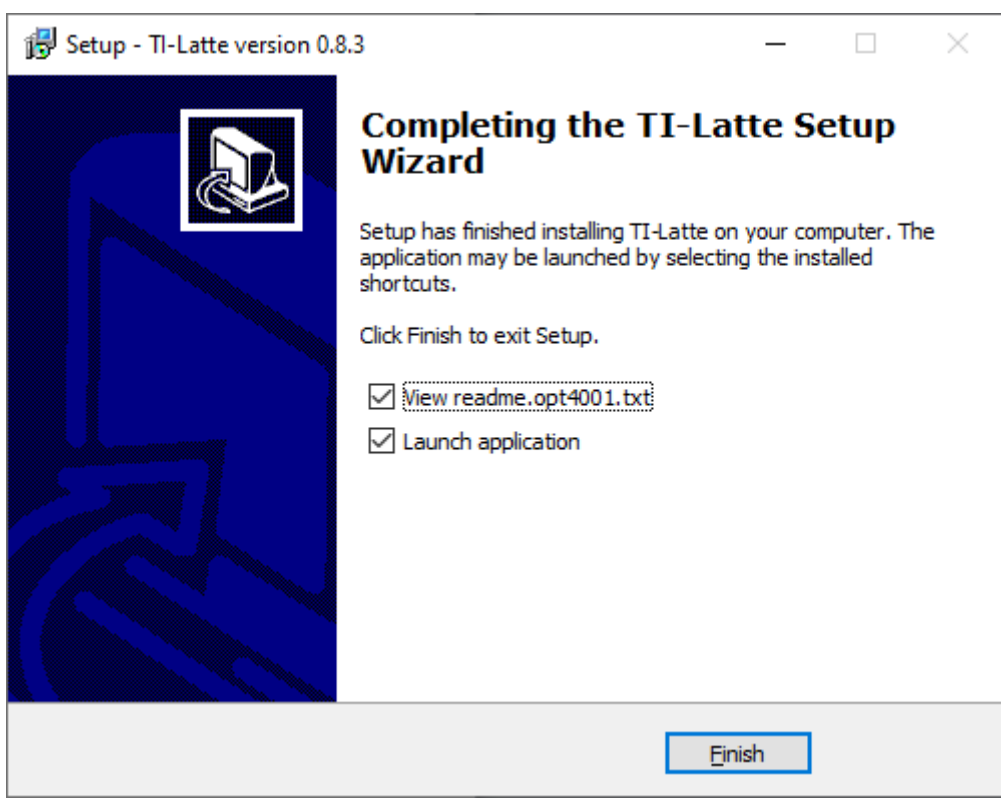

## 图 **3-8. OPTEVM** 软件安装提示

OPTEVM GUI 软件现已安装完成。

<span id="page-8-0"></span>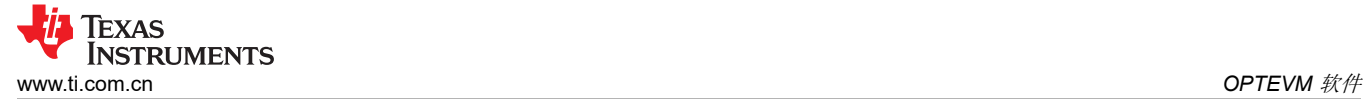

## **3.3** 典型的 **OPTEVM** 硬件设置

将公头 USB-C 线缆连接到 OPTMB EVM 板,然后将公头 USB-A 线缆连接到计算机。EVM 上的绿色指示灯会亮 起,如下图所示。

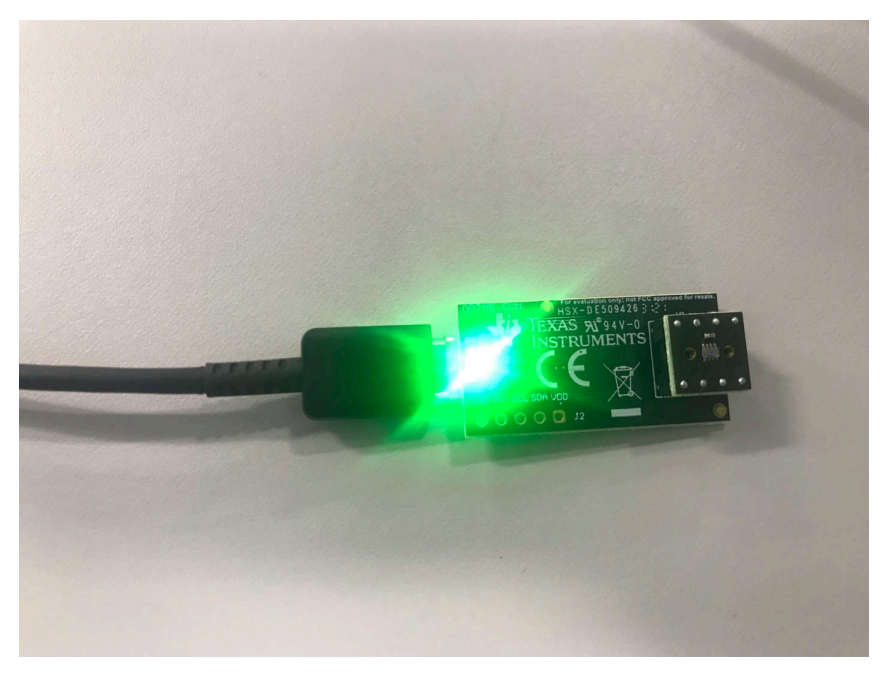

#### 图 **3-9.** 典型硬件连接

下图显示了 OPTEVM 首次插接到计算机 USB 端口时的典型响应。通常,计算机上会显示 *Found New Hardware, USB Device*(找到新硬件,USB 器件)弹出对话窗口。然后,该弹出窗口通常会变为 *Found New Hardware, USB Human Interface Device*(找到新硬件,USB 人机接口器件)。此弹出信息指示器件已就绪并可供使用。

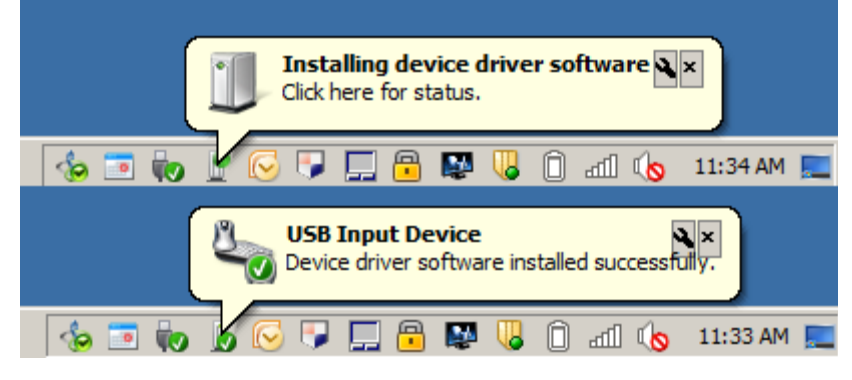

图 **3-10.** 将 **OPTEVM** 连接到计算机后的典型响应

通过 USB 将 EVM 连接到 PC。如果 Windows 显示通知,表示未找到所连器件的驱动程序,则应参阅节 [5.1](#page-27-0) 中关 于手动安装驱动程序的说明,然后再继续操作。

<span id="page-9-0"></span>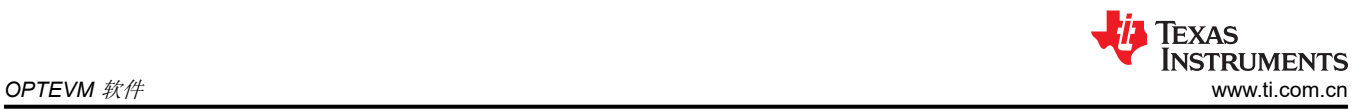

## **3.4** 启动 **OPT300x/4xxxEVM** 软件

正确连接 OPTEVM 后,从 Windows *Start* 菜单启动 Latte OPTEVM GUI 软件。该软件会在启动后显示类似于图 3-11 中所示的屏幕。具体的 GUI 屏幕因 EVM 型号而异。本节介绍以下器件。 表 **3-1.** 本节支持的器件

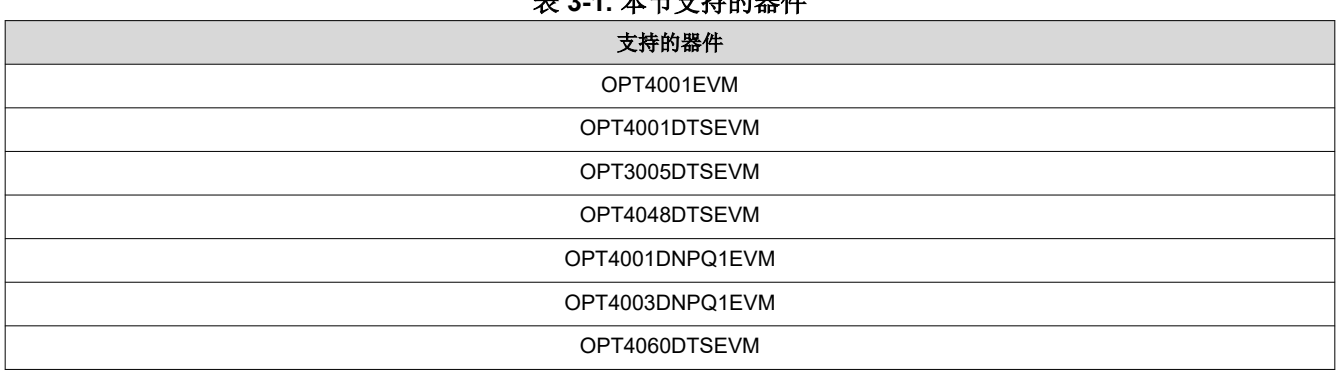

## 下一节将详细介绍其他型号,但每个型号的软件操作都相同。

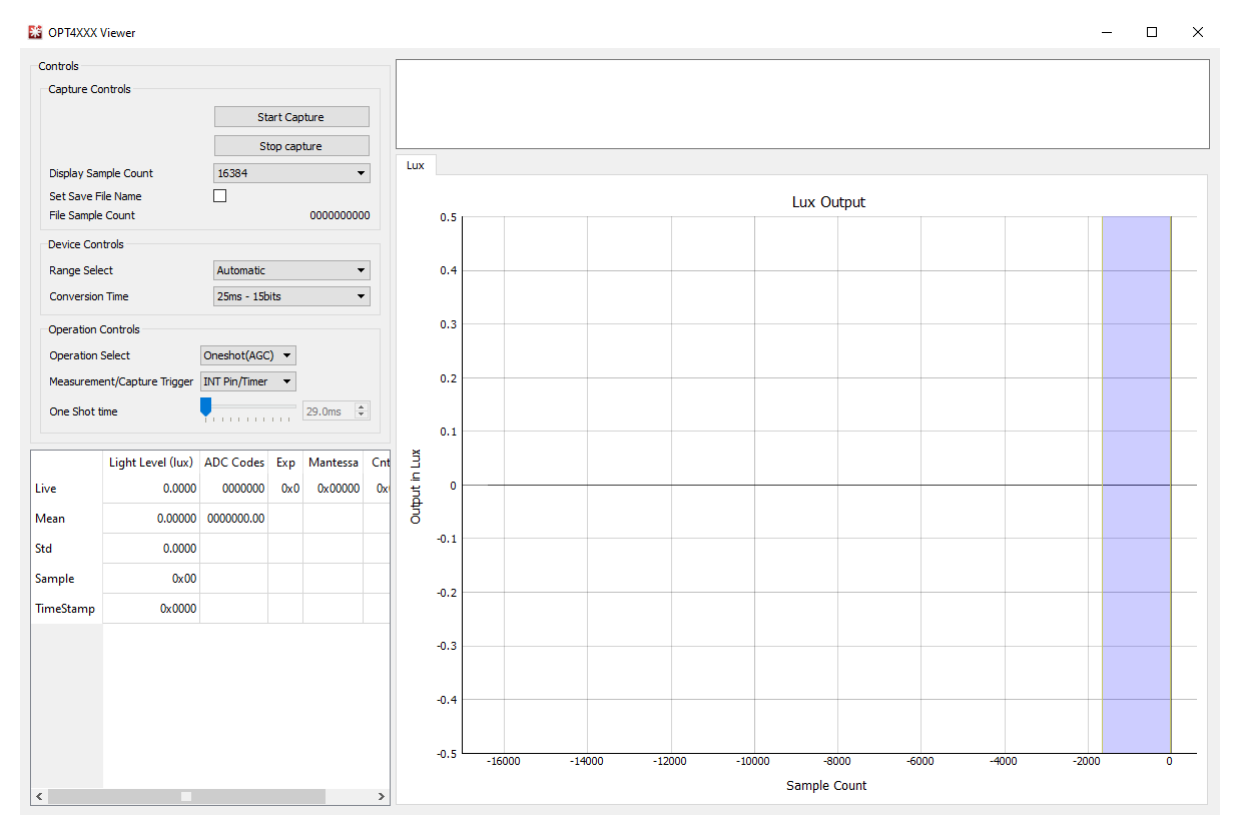

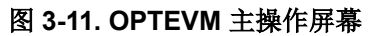

<span id="page-10-0"></span>如果 OPTEVM GUI 软件在启动时显示图 3-12 中所示的消息,则表示未检测到 OPTMB EVM 电路板。器件名称 根据所选的 OPTEVM 而异。请检查 USB 连接并确认 OPTMB EVM 板按照本文所示显示在器件管理器中。如果 主板由 PC 供电并且尚未点击 GUI *Start Capture* 按钮,则主板上会亮起绿色指示灯。

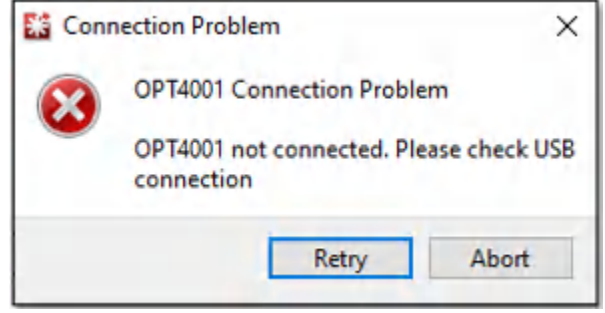

图 **3-12.** 硬件错误消息

本节主要讨论如何操作 OPTEVM 软件。GUI 具有三个窗口, 其中主窗口用于配置 OPTEVM 并从中读取数据, 而 另外两个窗口用于访问 OPTEVM 的不同功能。本节还介绍了基本的 GUI 功能以及各个选项卡。

<span id="page-11-0"></span>**OPTEVM** 软件 [www.ti.com.cn](https://www.ti.com.cn)

#### **3.5.1** 使用入门

要快速开始使用该器件,请点击下拉菜单中的 *Operation Select*,并选择 *Continuous*,以使该器件退出关断模 式。然后,点击 *Start Capture* 以开始捕获数据。主板上的绿色 LED 会熄灭。照度数据会按图中所示显示在照度 图上方。照度图也会开始填充器件的照度读数。

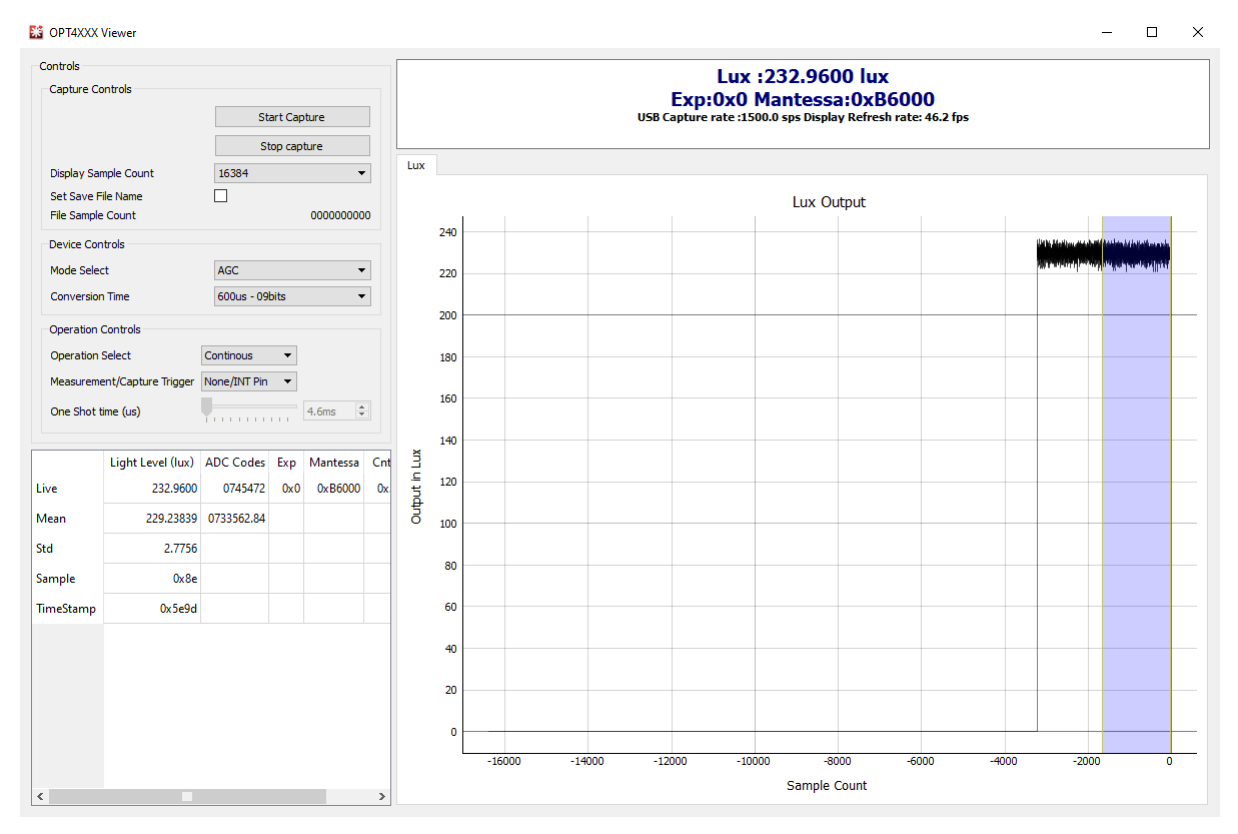

图 **3-13. GUI** 正在运行捕获(单通道)

**TEXAS** 

**INSTRUMENTS** 

<span id="page-12-0"></span>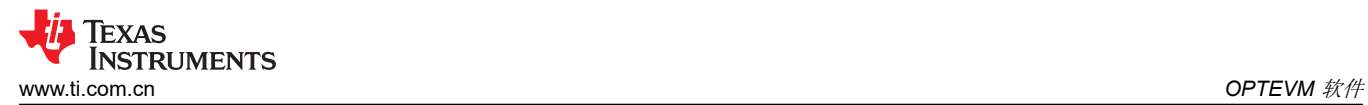

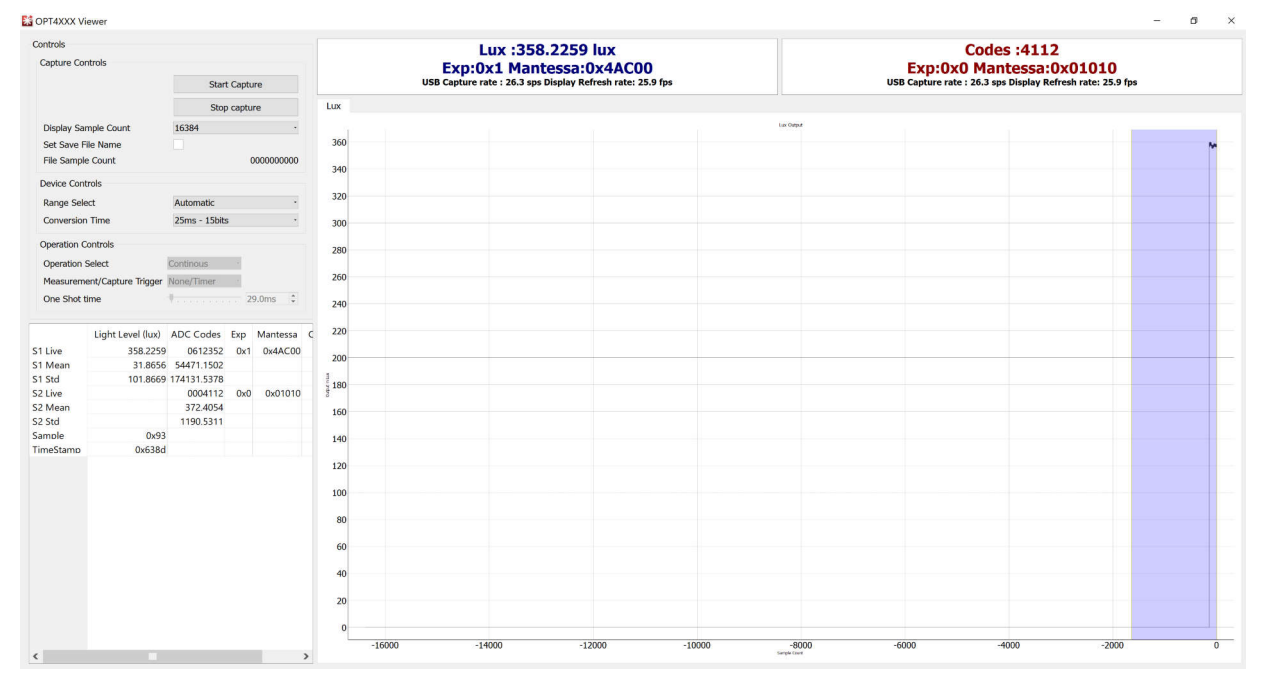

#### 图 **3-14. GUI** 正在运行捕获(双通道)

如果 GUI 没有响应,则检查另一个 Latte 脚本窗口,该窗口默认会最小化。如果显示了 *Operation I2C Register Read for command [REGRx01] Failed.* 消息,则表示主板没有检测到光传感器 IC 或 OPTCB 板。确认 OPTCB 板已插接且方向正确。

#### **3.5.2** 特性描述

#### *3.5.2.1* 照度图

对于所有单通道 EVM(非彩色 EVM),该器件会输出一个值(例如,指示环境光强度的照度读数)。GUI 窗口 中间位置有一个图形,其中 y 轴显示来自器件的照度读数,而 x 轴显示样本数量。右键点击图形即可调整图形设 置。右键点击菜单下的 x 轴和 y 轴选项,即可更改要显示的 x 轴和 y 轴范围。另外还有一个自动选项,用于根据 数据动态地更改范围。滚动鼠标滚轮可以放大或缩小该图形。点击并拖动时会显示一个黄色矩形,松开鼠标时会 放大显示矩形选中部分的数据。右键点击并向上或向下拖动将会缩放 y 轴。右键点击并向右或向左拖动会缩放 x 轴。右键点击并选择 *View All* 会重置视图。

OPT4003DNPQ1EVM 是一款双通道 EVM,可输出一个值 (例如, 指示环境光强度的照度读数)和一个代码用于 红外通道。

对于彩色 EVM,每个通道输出都会显示在同一个图上,窗口顶部的读数会更新为显示每个通道对应的一个读数, 而不是如图 [3-17](#page-15-0) 中所示的单个读数。

#### *3.5.2.2* 平均值、标准偏差和蓝色滑动条

图 [3-13](#page-11-0) 所示的照度图右侧会显示一个蓝色滑动条。在显示捕获数据的表格中, "Mean"和"Std"列所示为仅根 据蓝色滑动条内的数据而计算得出的值。点击此滑动条的中间并拖动可以移动滑动条。点击滑动条任一侧的边缘 并拖动可以调整滑动条的大小。这样便可以根据所显示数据的任何连续部分来计算距离、相位和幅度的平均值和 标准偏差。如果正在捕获数据,此数据会随着 Live 列中的数据实时更新。

#### **3.6** 控件

#### **3.6.1** 捕获控制

<span id="page-13-0"></span>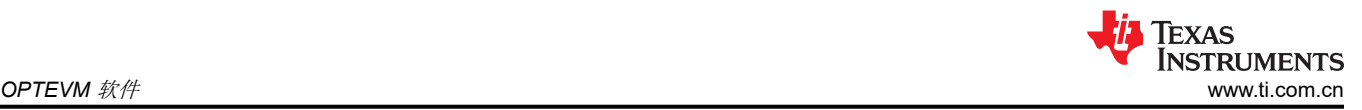

#### *3.6.1.1 Start Capture* 和 *Stop Capture*

图中左上方有两个按钮。*Start Capture* 按钮根据两个按钮下方的捕获控制、器件控制和操作控制部分开始捕获数 据。*Stop Capture* 按钮用于结束捕获数据的过程。

#### *3.6.1.2 Display Sample Count*

*Display Sample Count* 下拉菜单选择器用于选择要在图中的 x 轴上显示的样本数量。

#### *3.6.1.3* 保存到文件

使用 *Set Save to File Name* 复选框可以将 GUI 中捕获的数据转储到 CSV 文件。点击此复选框会显示窗口文件选 择器屏幕。选择用于存储 CSV 的目录并设置 CSV 的名称。在弹出窗口中点击 *Save* 后,按 *Start Capture* 按钮开 始保存数据,然后点击 *Stop Capture* 按钮将所有数据复制到指定的 CSV 文件中。在启用保存功能的情况下捕获 数据时,GUI 一开始会将数据转储到临时的 .npy 文件中。点击 *Stop Capture* 后,此数据会写入 CSV 文件,同 时 .npy 文件会被移除。

#### **3.6.2** 器件控制

#### *3.6.2.1 Mode Select*(模式选择)

Mode Select 下拉菜单用于更改器件增益范围设置模式。该器件支持自动增益控制 (AGC),这是建议用于大多数 用例的模式设置,或者可以使用此下拉菜单来手动选择器件的增益范围。

#### *3.6.2.2* 转换时间

该器件支持范围介于 600μs 至 800ms 之间的 12 个*转换时间*,可使用相应的下拉菜单进行选择。每个转换时间 显示可通过该转换时间获得的分辨率位数。

#### **3.6.3** 操作控制

#### *3.6.3.1 Operation Select*

使用 *Operation Select* 下拉菜单可以在 PWRDN、连续、单触发 (AGC) 和单触发模式之间切换器件工作模式。 PWRDN 是让器件进入低功耗状态的关断或待机模式。在该模式下没有激活的光感应或转换。连续模式可连续测 量并更新由转换时间确定的输出寄存器。单触发模式使器件保持待机模式,并通过中断 (INT Pin) 或计时器测量来 触发转换。该模式使用先前选择的自动范围选择逻辑来决定当前触发的范围。单触发 (AGC) 模式使器件保持待机 模式,并通过中断 (INT Pin) 或计时器测量来触发转换。在该模式下,每个单触发式触发器都会强制自动范围控制 逻辑完全复位,并且会忽略之前的测量结果而启动全新的自动范围检测。

#### *3.6.3.2* 测量*/*捕获触发器

*Measurement/Capture Trigger* 下拉菜单允许在 INT Pin/Timer、Timer/Timer、Timer/INT Pin 和 Timer/INT PinBy2 模式之间切换器件测量和捕获触发器。只有在单触发 (AGC) 或单触发模式下运行时,才能选择此选项。INT Pin/ Timer 有一个输入可触发测量。由于 INT 引脚用作输入,没有硬件中断来指示测量完成,因此会使用计时器来记 录从触发测量开始的时间并读出输出寄存器。使用计时器测量时,下一次测量由计时器设置,并且 INT Pin、INT PinBy2 (每隔一个 INT Pin)或计时器可以指示测量完成以便读出输出寄存器。

#### *3.6.3.3 Oneshot Time (*μ*s)*

使用单触发 (AGC) 和单触发模式时,Oneshot Time 滑动条设置计时器持续时间。

#### **3.7 OPTxxxDTSEVM** 型号

对于表 [1-1](#page-0-0) 中列出的不同 OPTEVM 型号, GUI 略有不同。大多数控制功能(例如捕获控制、器件控制和操作)的 控制方式是相同的。下面列出了 OPTEVM 型号的其他详细信息。

#### 表 **3-2.** 本节支持的器件

[OPT4048DTSEVM](#page-14-0)

[OPT4060DTSEVM](#page-15-0)

### <span id="page-14-0"></span>**3.7.1 OPT4048DTSEVM**

OPT4048DTSEVM GUI 在启动时有三个窗口选项。

#### *3.7.1.1 OPT4048DTSEVM* 的"*CIE XY*"窗口

"CIE XY"窗口以图形形式显示 XY 和 UV 中的 CIE 1931 颜色空间。黑点表示 OPT4048 检测到的颜色, 如图 3-15 中所示。

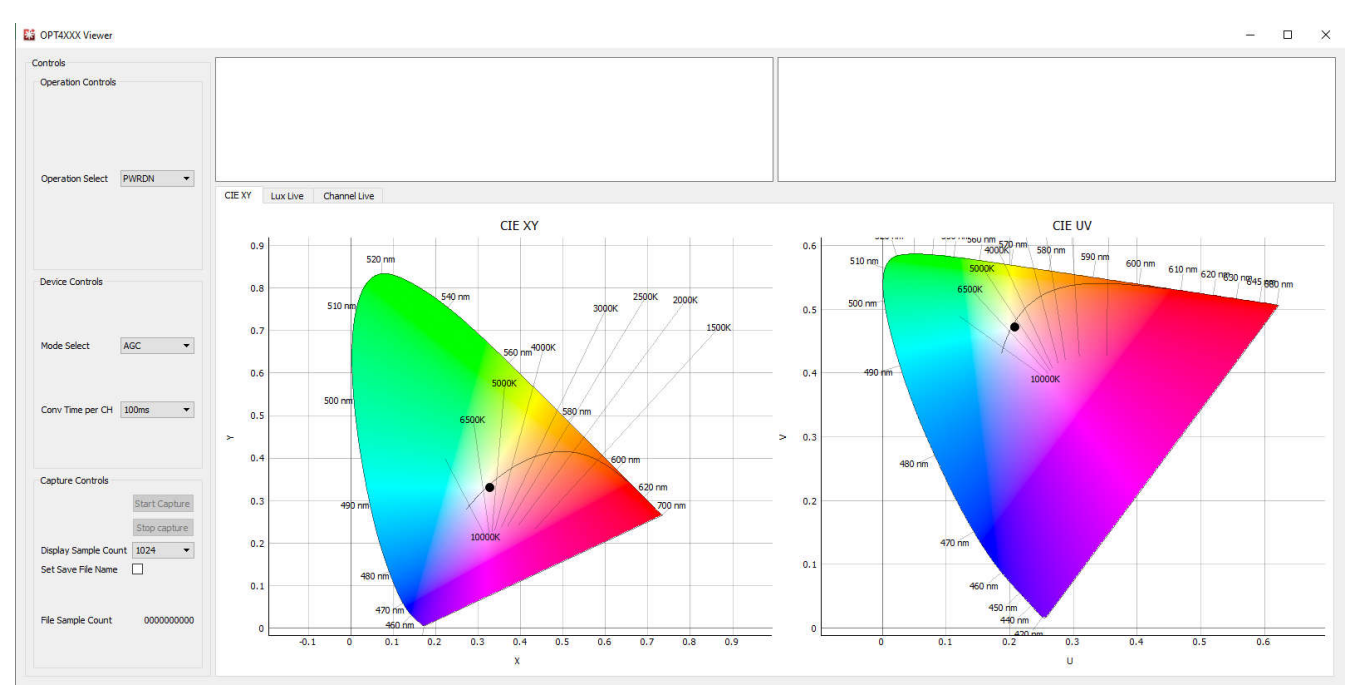

图 **3-15. OPT4048DTSEVM** 的"**CIE XY**"窗口

<span id="page-15-0"></span>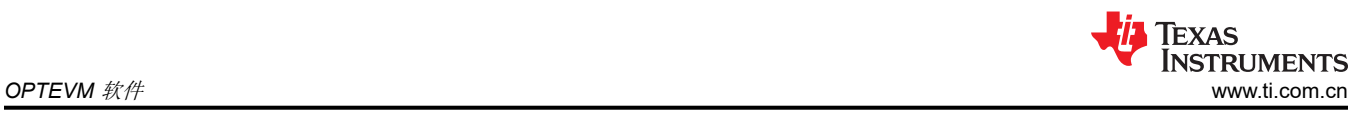

## *3.7.1.2 OPT4048DTSEVM* 的"*Lux Live*"窗口

图 3-16 中所示的"Lux Live"窗口可显示 OPT4048 在样本计数中检测到的实时照度值。

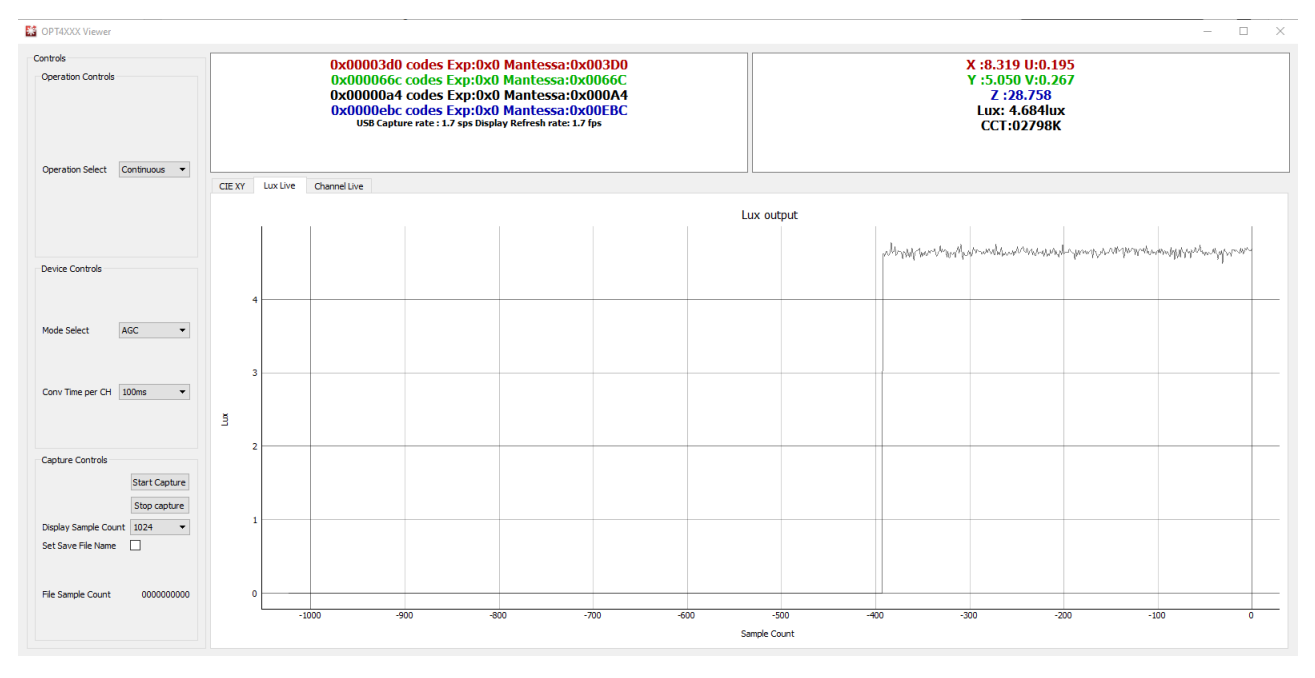

图 **3-16. OPT4048DTSEVM** 的"**Lux Live**"窗口

## *3.7.1.3 OPT4048DTSEVM* 的"*Channel Live*"窗口

图 3-17 中所示的"Channel Live"窗口可显示围绕样本计数的每个通道的实时寄存器代码。

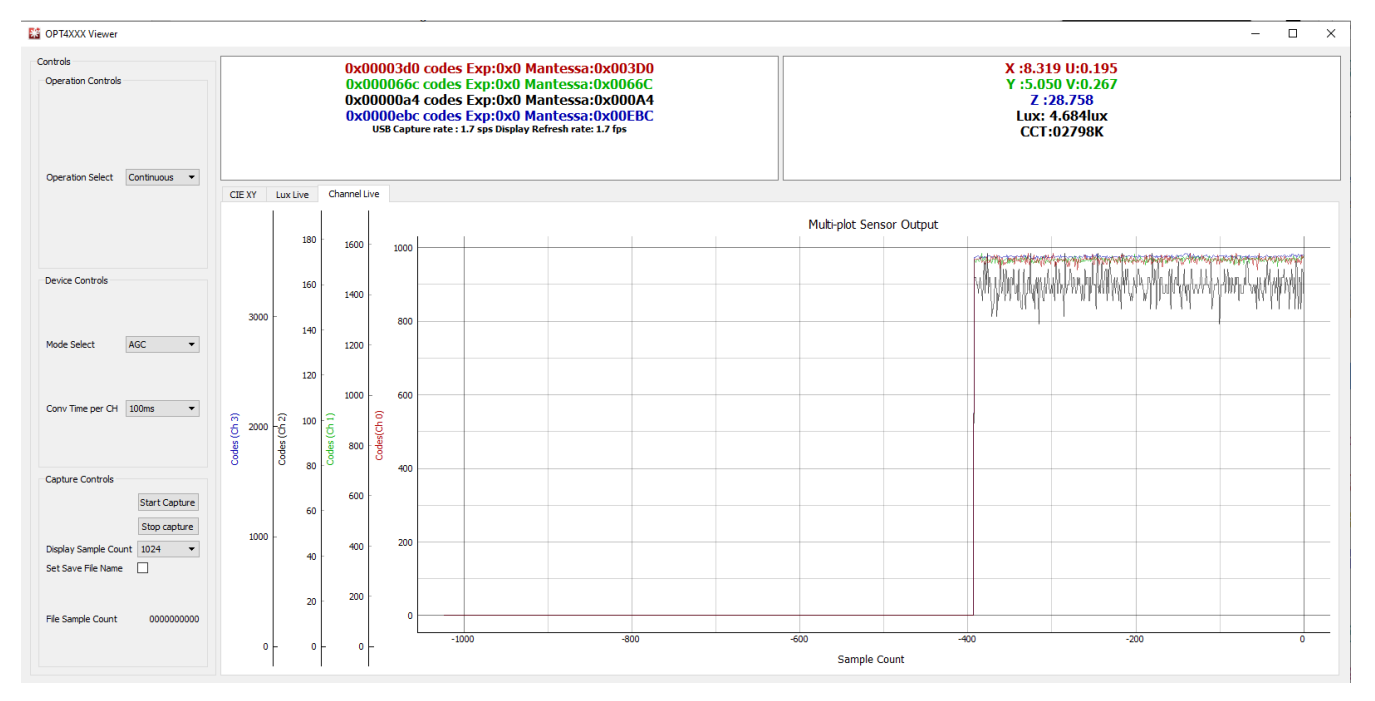

## 图 **3-17. OPT4048DTSEVM** 的"**Channel Live**"窗口

#### **3.7.2 OPT4060DTSEVM**

OPT4060DTSEVM GUI 在启动时有两个窗口选项。

<span id="page-16-0"></span>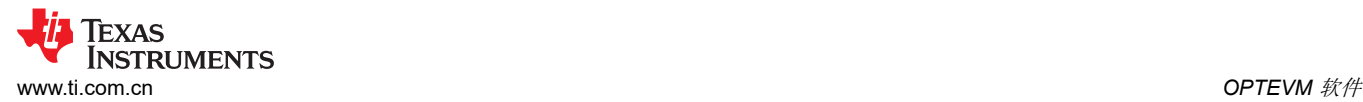

### *3.7.2.1 OPT4060DTSEVM* 通道实时代码窗口

图 3-18 中所示的"Channel Live"窗口显示了在样本计数范围内每个通道的实时寄存器代码。

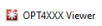

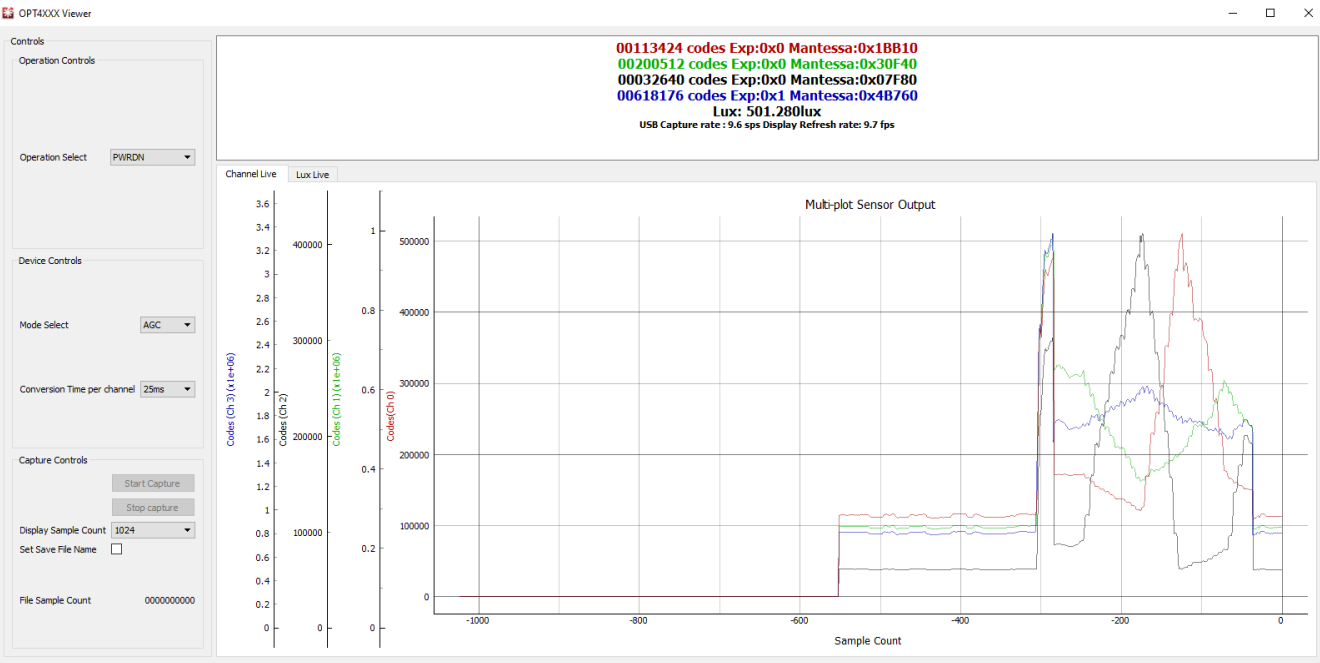

#### 图 **3-18. OPT4060DTSEVM** 通道实时代码窗口

### *3.7.2.2 OPT4060DTSEVM* 实时照度窗口

图 3-19 中所示的"Lux Live"窗口可显示 OPT4060 在样本计数中检测到的实时照度值。

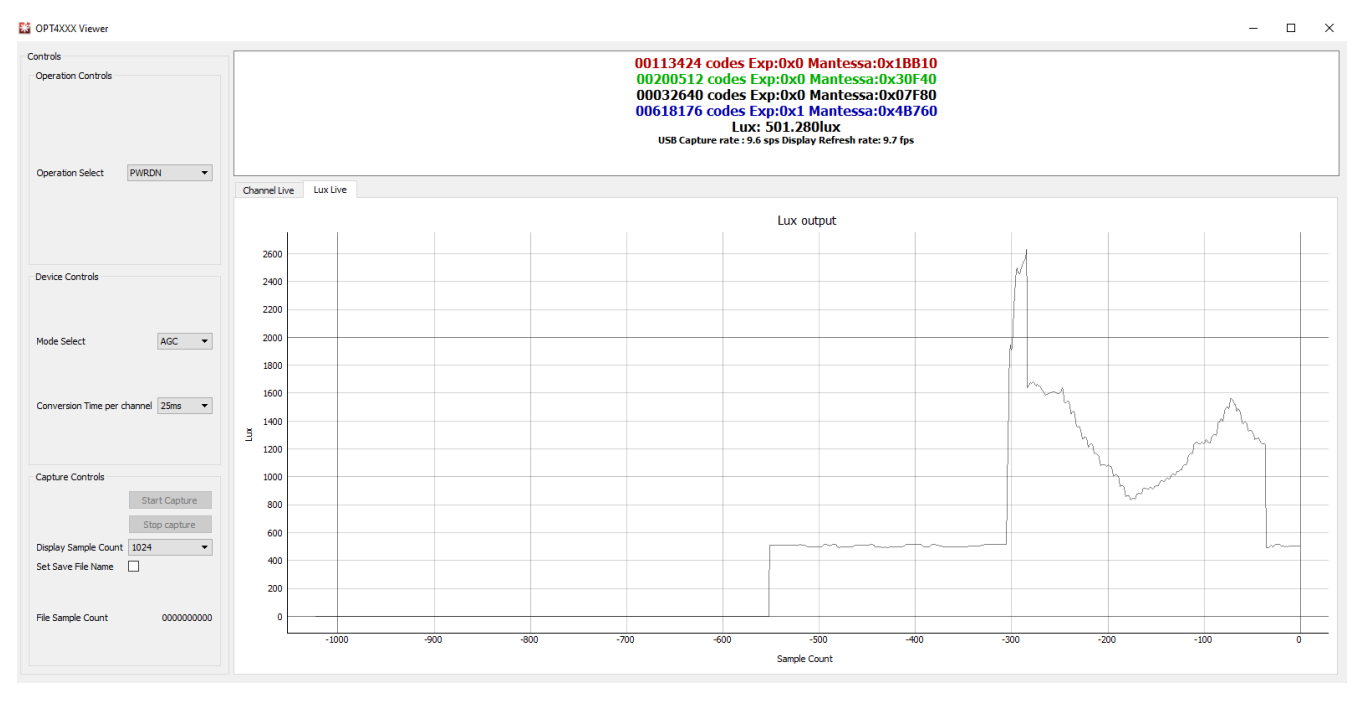

### 图 **3-19. OPT4060DTSEVM** 实时照度窗口

<span id="page-17-0"></span>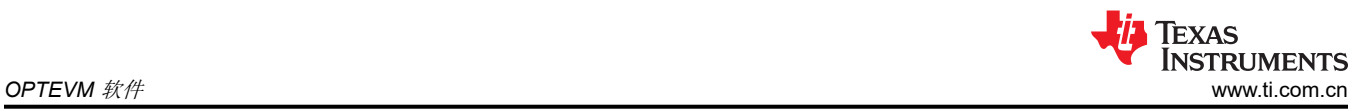

## **3.8** 脚本窗口

启用 Latte 时, GUI 窗口便会显示在前方中间位置。不过,还有一个窗口会在启动时最小化。那就是脚本窗口,该 窗口用于显示 Latte 平台的一些更高级的功能。请参阅图 3-20。

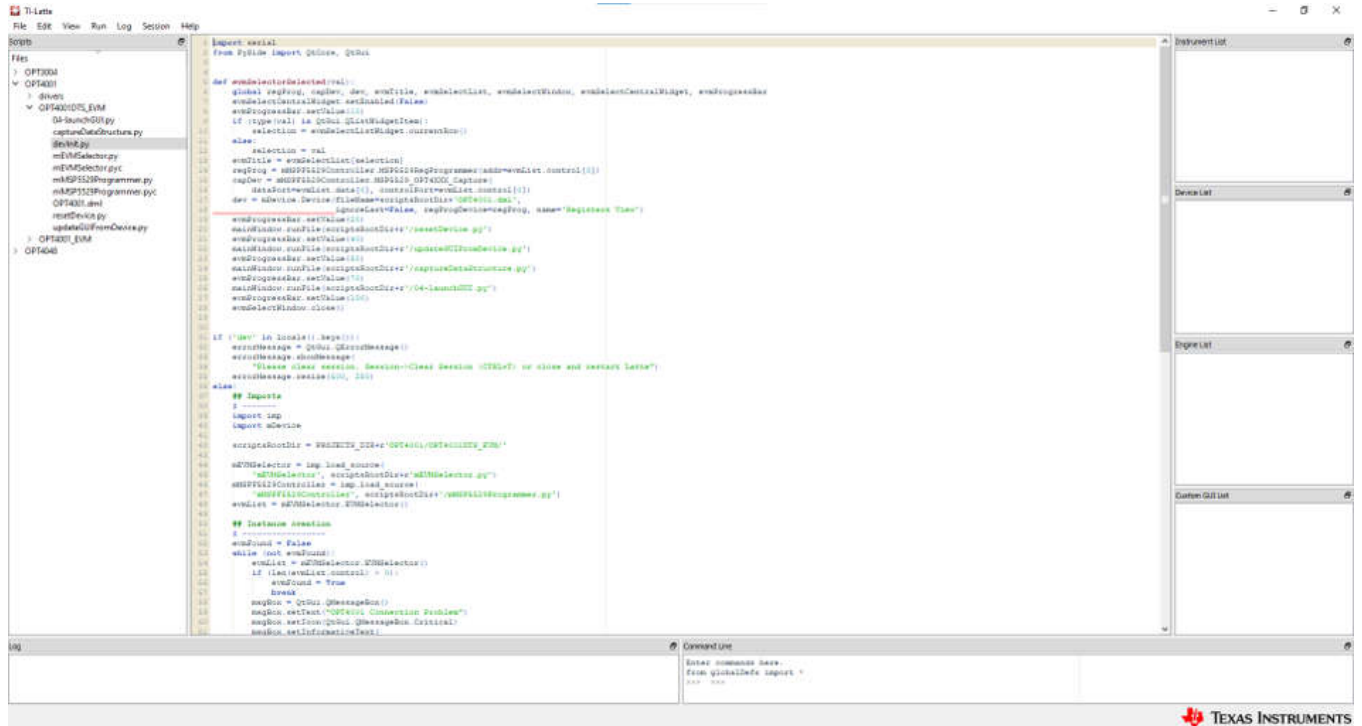

## 图 **3-20. Latte** 脚本窗口

通过脚本窗口,还可以访问器件寄存器视图,该视图用于显示器件寄存器中存储的值并可以直接更改这个值。在 屏幕右侧的 *Device List* 方框下,双击 *Registers View* 按钮,便可以启动寄存器视图。

#### <span id="page-18-0"></span>**3.8.1** 脚本窗口的其他功能

#### *3.8.1.1* 隐藏的 *IDE* 窗口

Latte 程序会在后台运行多个 python 脚本来捕捉和显示来自 EVM 的数据。这些脚本用于实现器件初始化,包括从 EVM 闪存加载校准数据,启动带有测量图和读数的实时视图窗口,以及实现其他功能,例如从闪存读取数据和选 择器件要使用的特定 LED 电流。对于高级用户或希望在使用 OPTEVM 时具有更高灵活性的用户,这些 python 脚 本可以在一个集成开发环境 (IDE) 窗口中找到,该窗口会在 TI-Latte 启动时最小化。通过该 IDE 窗口,高级用户 可以定制现有脚本或编写新的脚本。

启动 Latte 后,展开窗口左侧"Files"下的光传感器目录,方法是点击目录名称左侧的三角形。这样会显示光传 感器文件夹。进一步展开光传感器文件夹会显示图 [3-20](#page-17-0) 中所示的所有示例脚本。

#### *3.8.1.2 devInit.py*

通过点击屏幕左侧的光传感器文件夹中的相应文件,打开 devInit.py 脚本。这会在窗口的中间显示脚本的内容。在 TI-Latte 中 devInit.py 仍处于选中状态的情况下,点击 TI-Latte 顶部菜单栏中的"Run"> "Buffer" (或按 F5) 来运行该脚本。完成后,实时视图 GUI 会在新窗口中打开。下一节中更为详细地介绍了实时视图 GUI。主窗口左 下角的日志窗口中也会显示额外的信息。

#### *3.8.1.3 04-launchGUI.py*

运行 devInit.py 脚本时,会启动实时显示的 GUI 窗口。通过此窗口可以在图形上实时查看来自 OPTEVM 的数 据。GUI 会在 launchGUI.py 示例脚本上创建。运行 devInit.py 时, launchGUI.py 脚本会自动运行。不过,如果 GUI 窗口已关闭,则可以直接运行 launchGUI.py 脚本来重新启动该窗口。为此,请选择 launchGUI.py 并点击 "Run"> "Buffer"或按 F5。

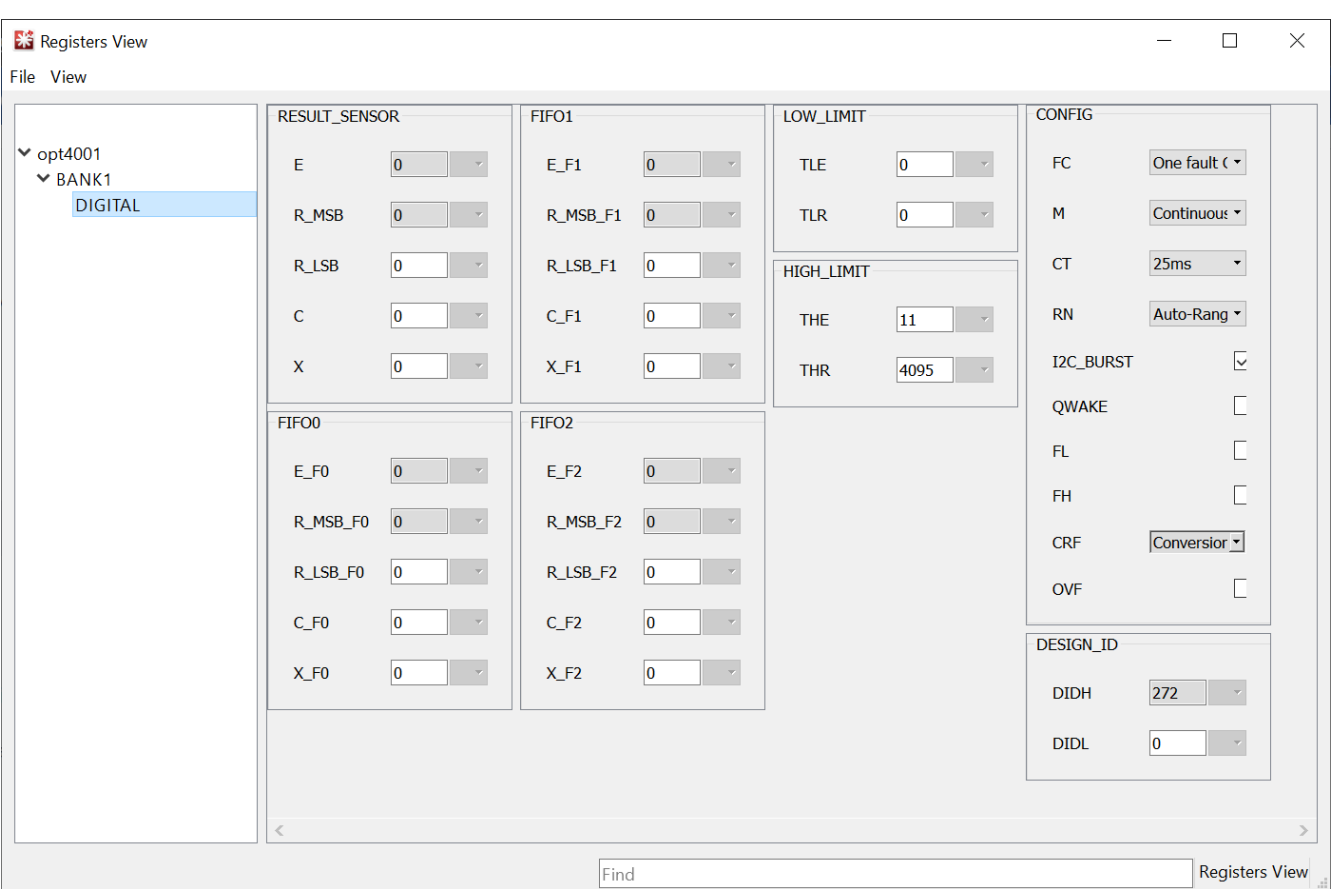

#### **3.8.2** 器件寄存器概述:**OPT4xxx** 器件

### 图 **3-21. OPT4xxx** 器件的寄存器视图示例

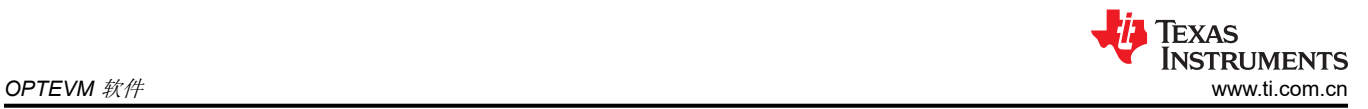

寄存器 E、R\_MSB、R\_LSB、C 和 X 是使用寄存器 0x02 至 0x07 作为 FIFO 寄存器的单通道器件的结果寄存 器。结果寄存器提供来自器件的输出数据作为指数和尾数值,这两个值分别在寄存器视图中显示为 e 和 r。尾数在 寄存器 0x00 和 0x01 之间拆分为 R\_MSB 和 R\_LSB。寄存器 0x01 中还包含样本计数器 (C) 和 CRC 校验位  $(X)$ .

对于颜色传感器, 寄存器 0x00 至 0x07 是每个通道的结果寄存器。

寄存器 OxOA、OxOB 和 OxOC 是配置寄存器,用于提供关于器件状态的反馈;器件数据表中显示了位名称和完整 说明。每个只读状态位均会显示为灰色,而无法更改。寄存器 x08 和 x09 分别允许设置下限和上限。这些寄存器 用于某些中断报告模式。寄存器 0x11 中包含 Design\_ID。

<span id="page-20-0"></span>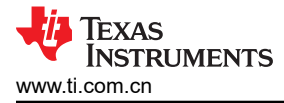

[www.ti.com.cn](https://www.ti.com.cn) 原理图、*PCB* 布局和物料清单

## **4** 原理图、**PCB** 布局和物料清单

## **4.1** 测试板

### **4.1.1** 原理图

图 4-1 显示了 OPT3004DTS 测试板的原理图。C1 是器件 VDD 的旁路电容器。对于其他 OPT300x/4xxx 器件型 号,除了 BOM 中的 IC 差异外,引脚排列和原理图都是相同的。

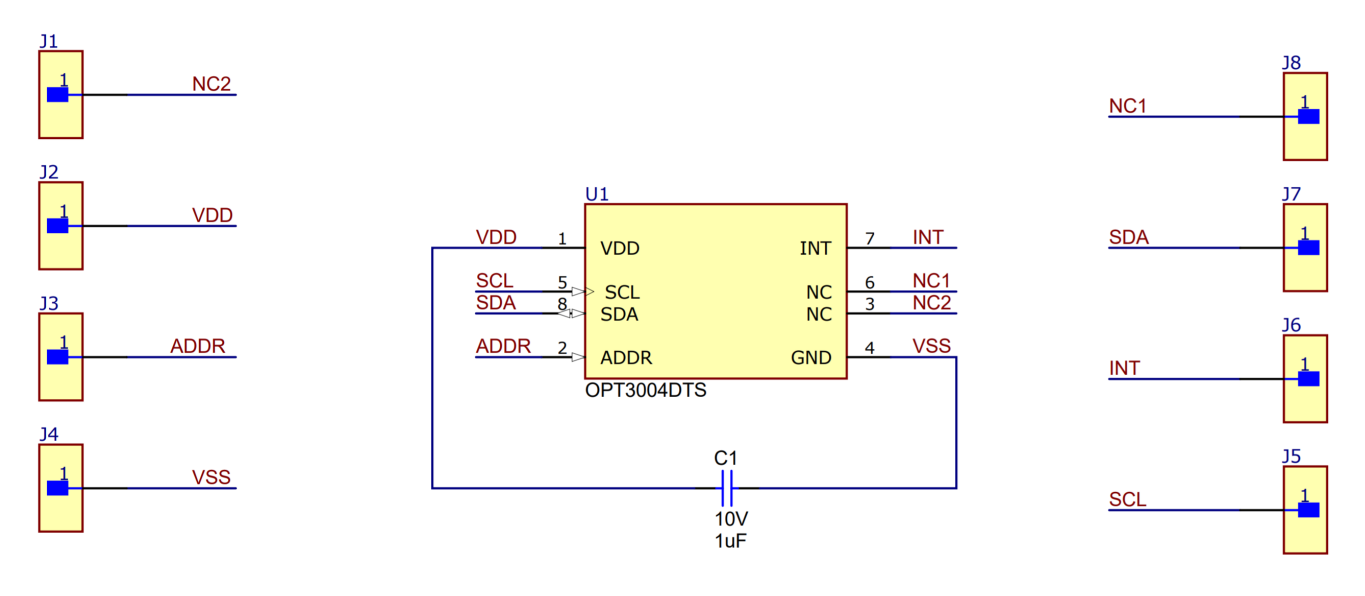

图 **4-1. OPT3004** 测试板原理图

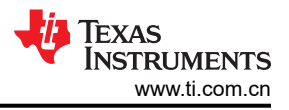

## <span id="page-21-0"></span>**4.1.2 PCB** 布局 **DTS** 封装

图 4-2 和图 4-3 分别显示了测试板的顶部和底部 PCB 层。图 [4-4](#page-22-0) 和图 [4-5](#page-22-0) 分别显示了顶部和底部 PCB 层的装配 图。

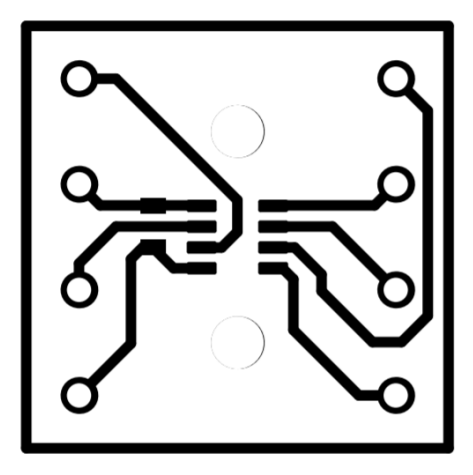

图 **4-2. PCB** 顶层

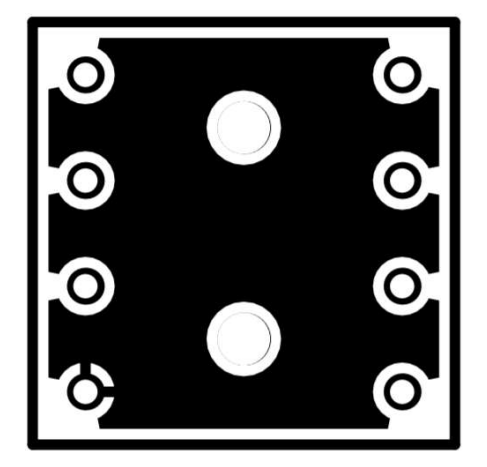

图 **4-3. PCB** 底层

<span id="page-22-0"></span>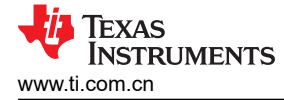

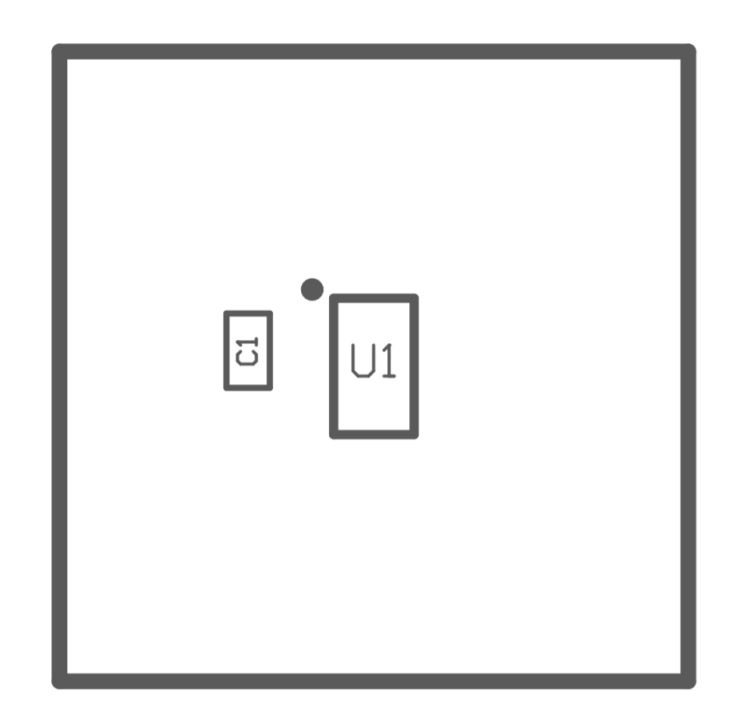

## 图 **4-4. PCB** 顶层装配图

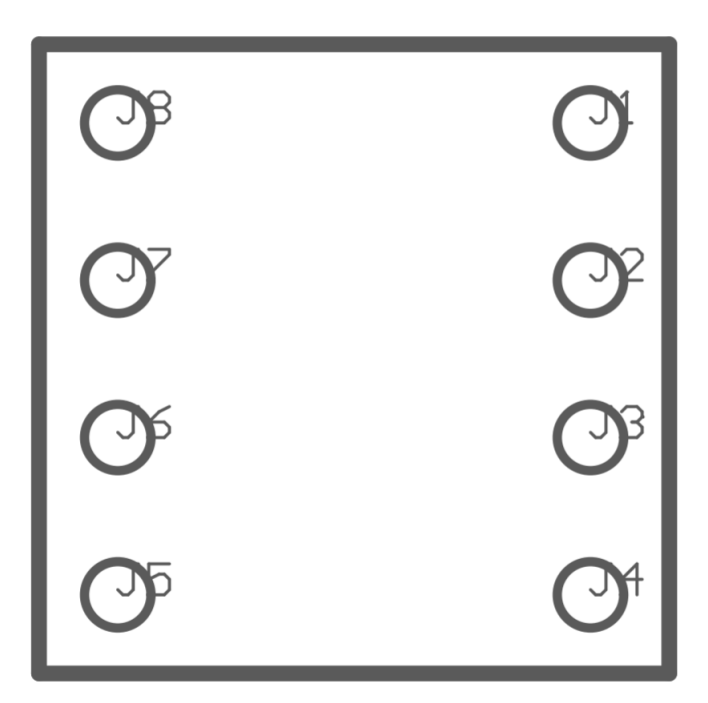

图 **4-5. PCB** 底层装配图

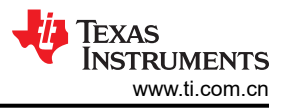

## <span id="page-23-0"></span>**4.1.3** 物料清单 **(BOM)**

表 4-1 列出了 OPT4001DTS 测试板的物料清单。对于其他光传感器器件型号,除了 IC (U1) 的变化外, BOM 相 同。

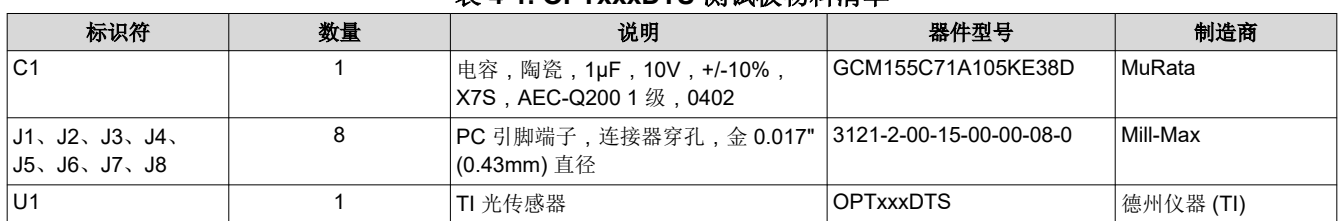

#### 表 **4-1. OPTxxxDTS** 测试板物料清单

### **4.2** 主板

#### **4.2.1** 原理图

图 [4-1](#page-20-0) 显示了 OPTMB EVM 板的完整原理图。该原理图分为三部分:连接器、MSP430 和插槽。USB Type C 连 接器用于与 PC 连接。MSP430 微控制器使 PC 能够通过 I<sup>2</sup>C 与光传感器连接。包含光传感器的测试板通过插槽 插到 OPTMB EVM 板上。通过 OPTMB EVM 板可以轻松地访问 I<sup>2</sup>C、INT、VDD 和 GND 线路。OPTEVM 上的 接头 J2 默认为未组装,并且其中标记的穿孔垫可用于访问这些线路。另外,可以在 J2 处组装一个接头,以便更 加轻松地访问上述线路。

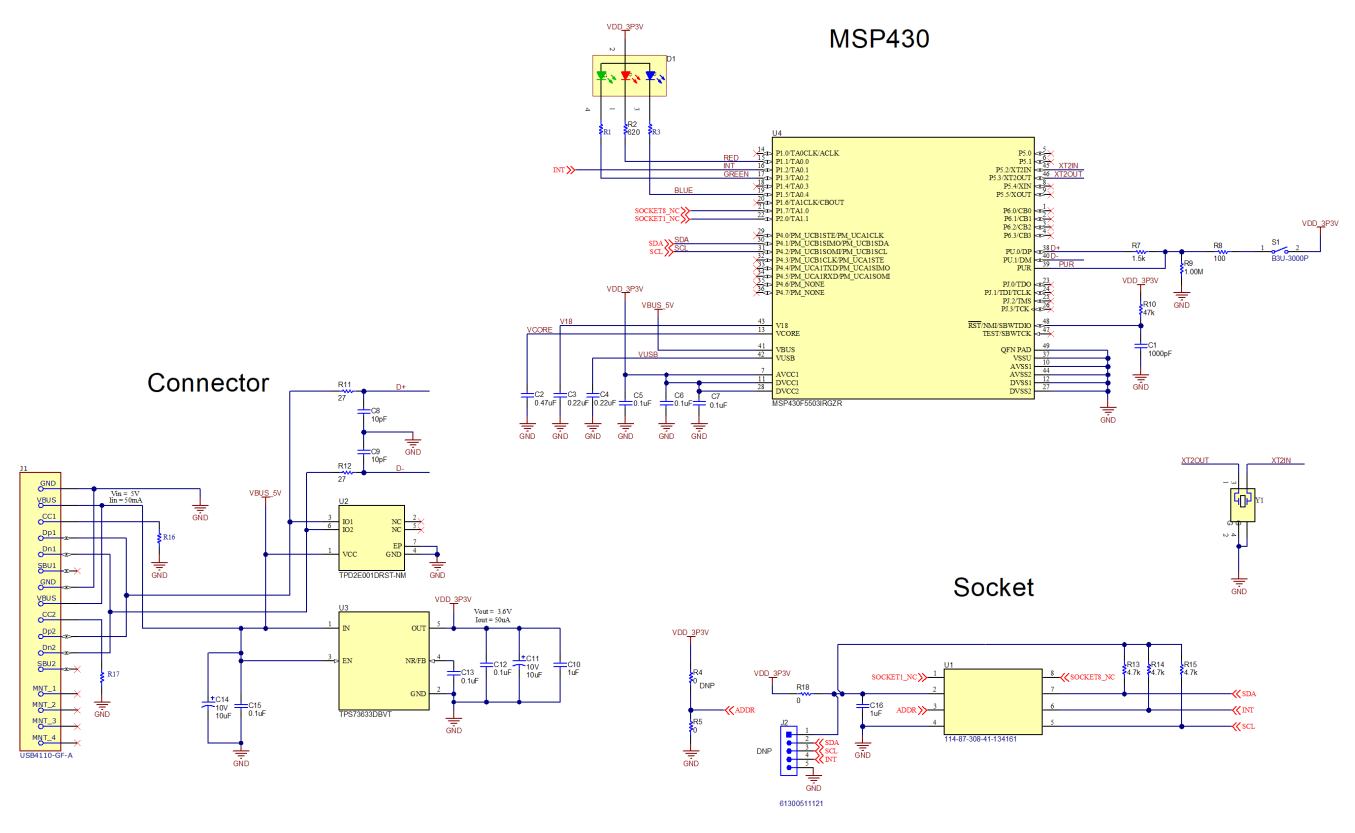

图 **4-6. OPTMB EVM** 板原理图

## <span id="page-24-0"></span>**4.2.2 PCB** 布局

图 [4-2](#page-21-0) 和图 [4-3](#page-21-0) 分别显示了测试板的顶部和底部 PCB 层。图 [4-4](#page-22-0) 和图 [4-5](#page-22-0) 分别显示了顶部和底部 PCB 层的装配 图。

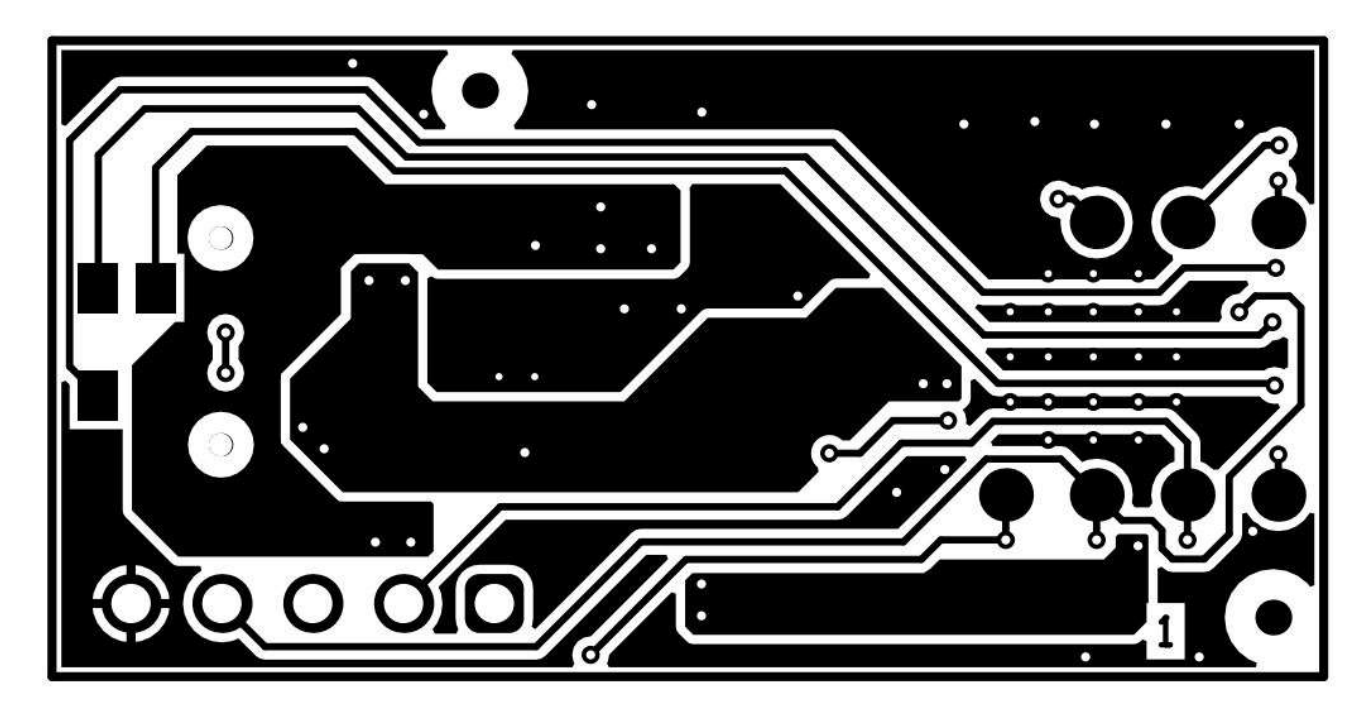

图 **4-7. PCB** 顶层

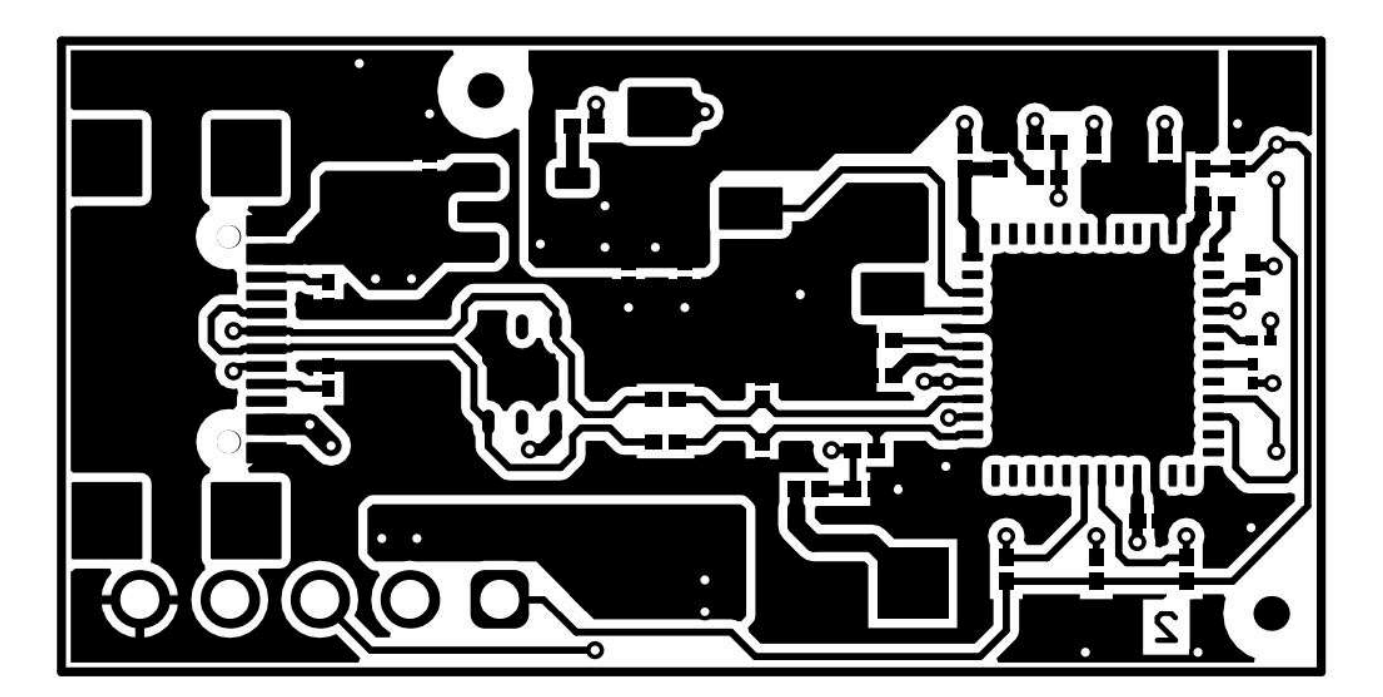

图 **4-8. PCB** 底层

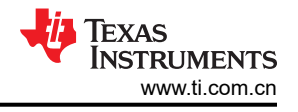

<span id="page-25-0"></span>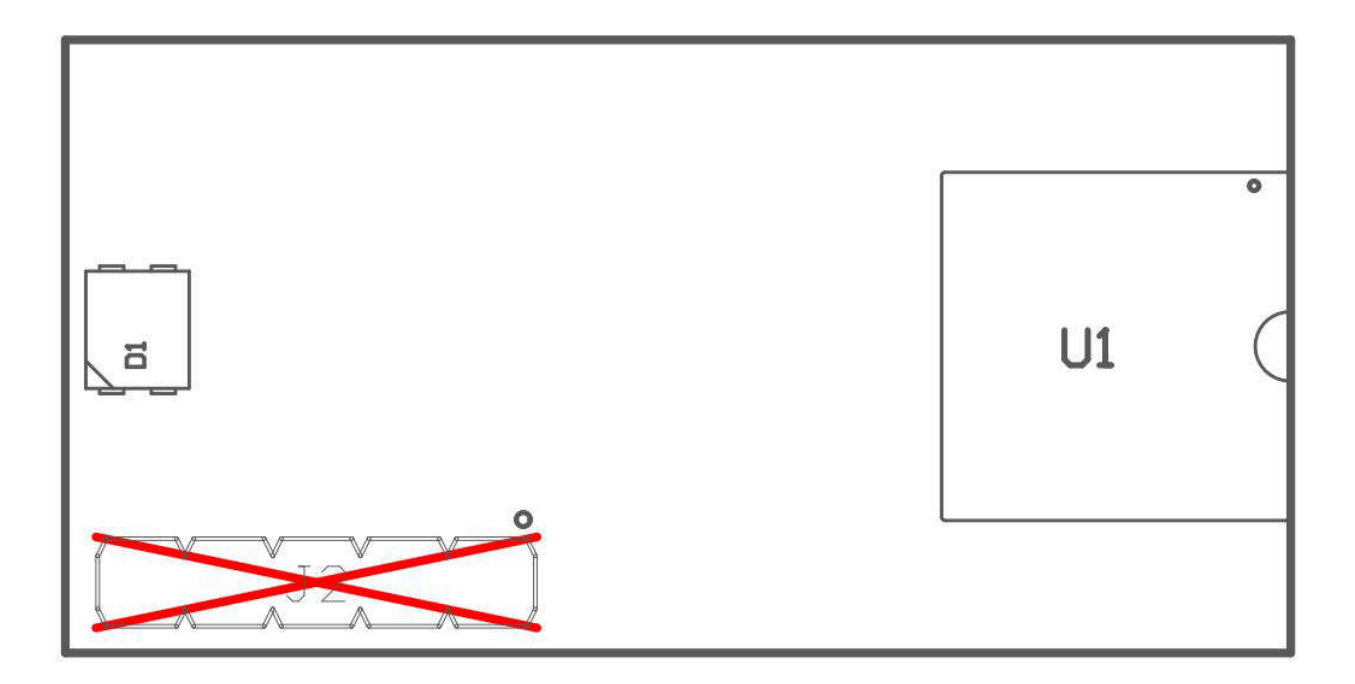

图 **4-9. PCB** 顶层装配图

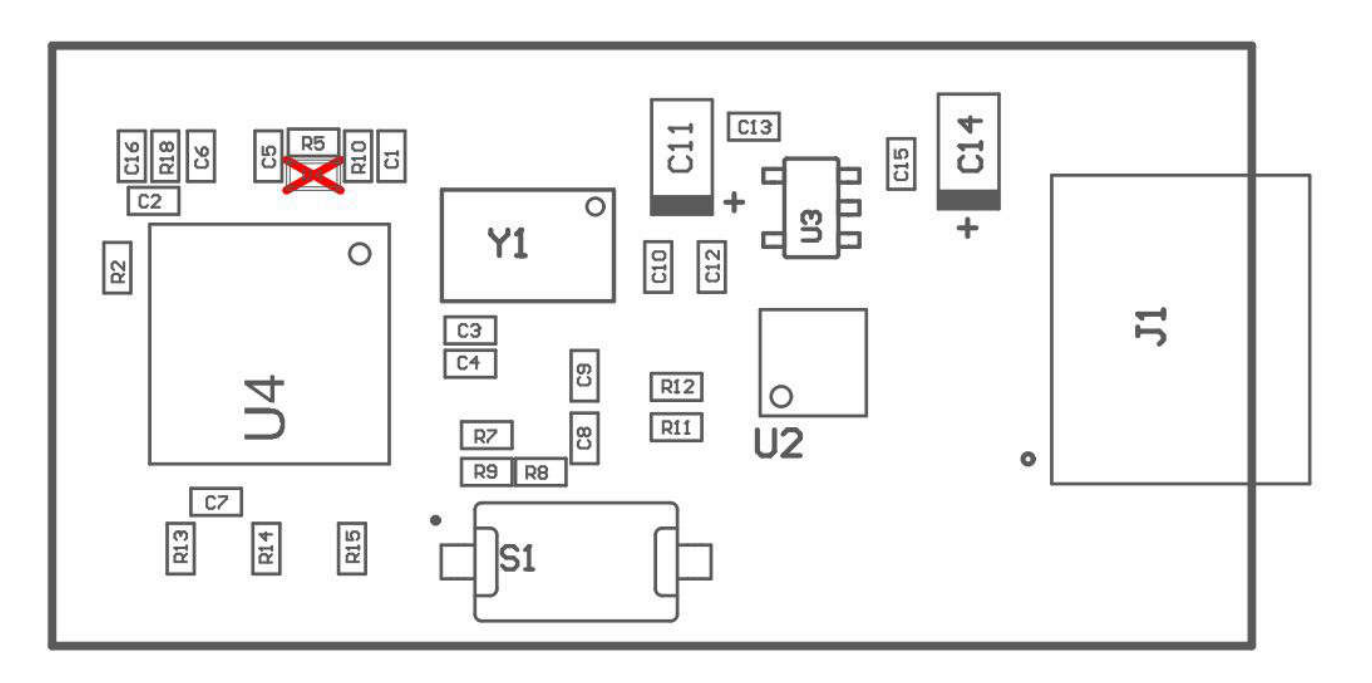

图 **4-10. PCB** 底层装配图

## **4.2.3** 物料清单

表 4-2 列出了 OPTMBEVM 主板的物料清单。

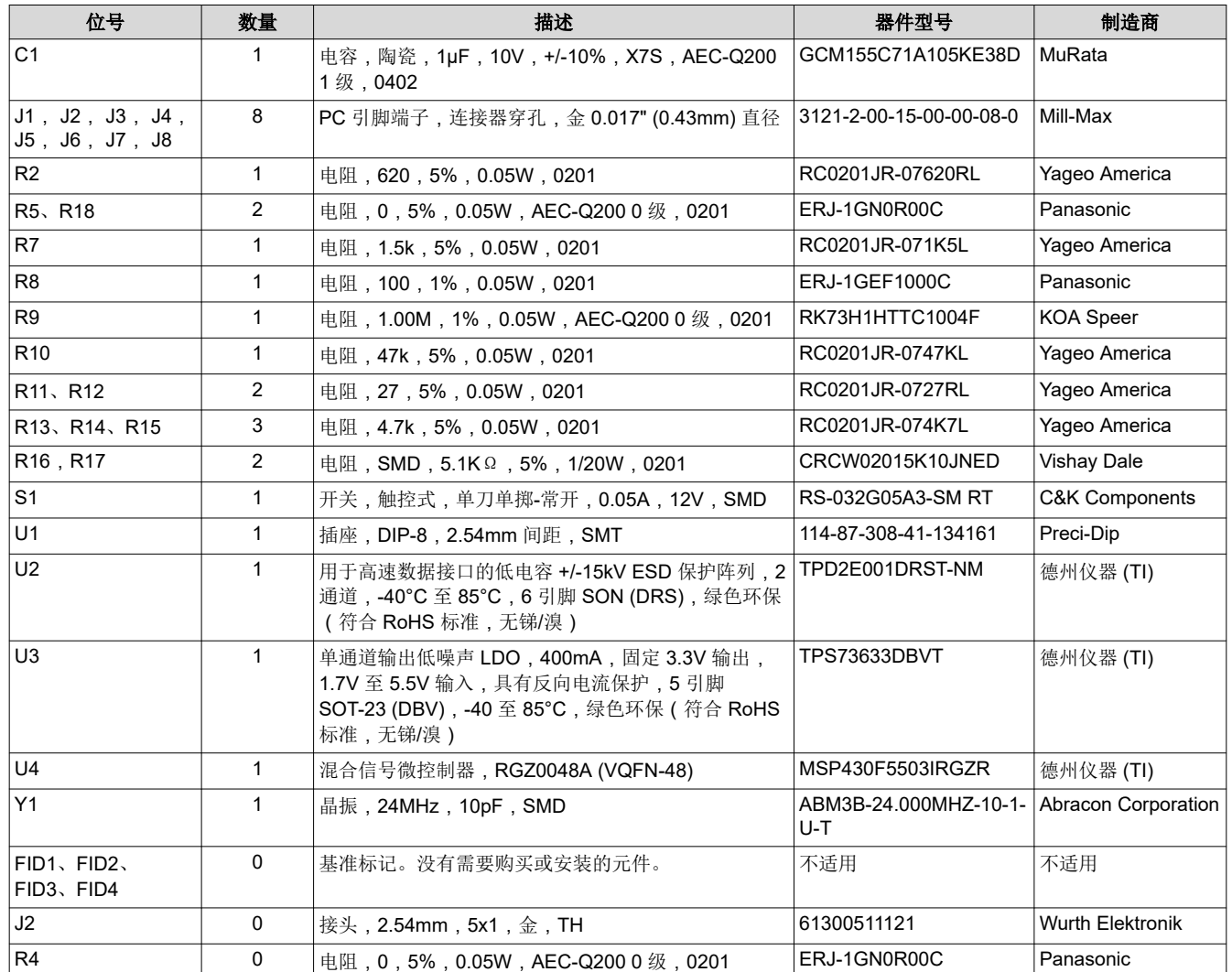

#### 表 **4-2. OPTMBEVM** 物料清单

<span id="page-27-0"></span>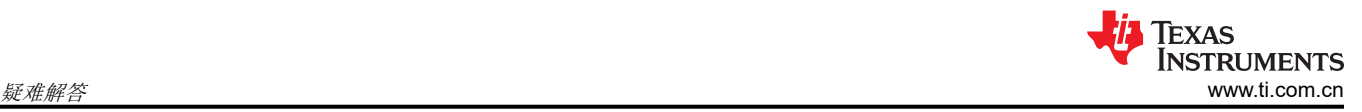

## **5** 疑难解答

## **5.1 Microsoft Windows 7** 驱动程序手动安装

本节概述了驱动程序手动安装过程。如果用户使用的是 Windows 7, 或者如果在插入该 EVM 时 Windows 设备管 理器在 Other devices 下显示 2 个 "USB Serial Device"而不是 COM 端口, 如图 5-1 所示, 则应按照以下步骤 操作。如果两个 *USB Serial Device* 自动显示为 COM 端口(就像在 Windows 10 中那样),那么可以跳过本节内 容。

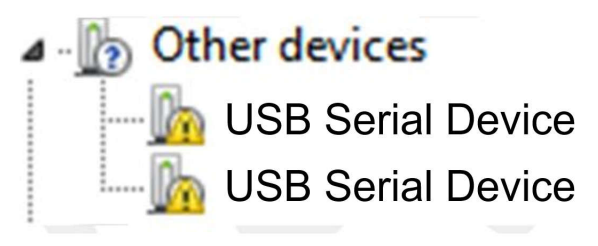

## 图 **5-1.** 未安装驱动程序时 **Microsoft® Windows® 7** 上的 **OPTEVM**

#### 1. 打开设备管理器。

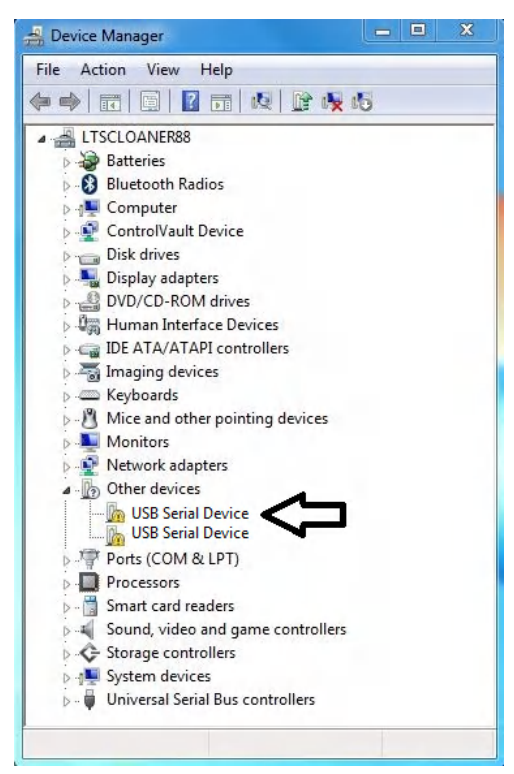

2. 右键点击 *USB Serial Device* 并选择"Properties"。

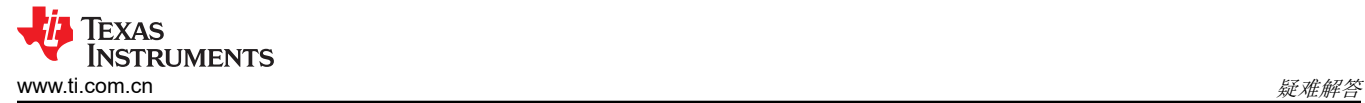

3. 点击 *Update Driver* 按钮。

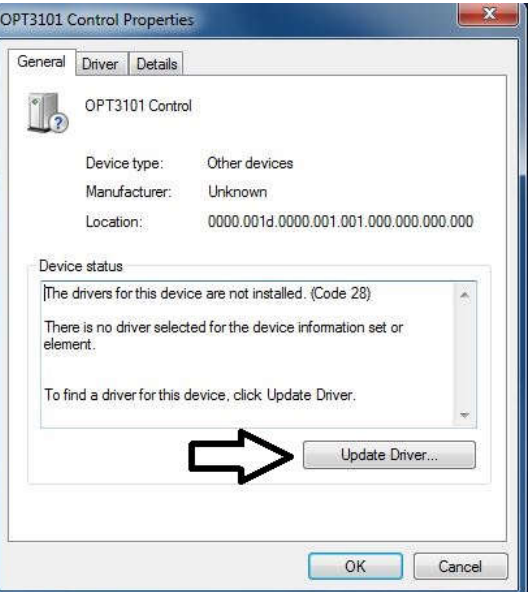

4. 点击 *Browse my computer for driver software*

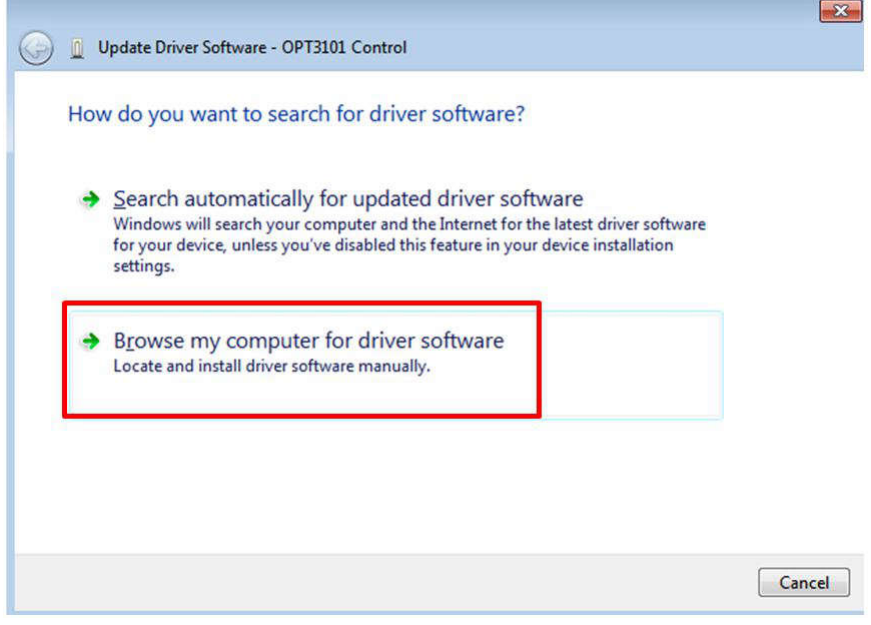

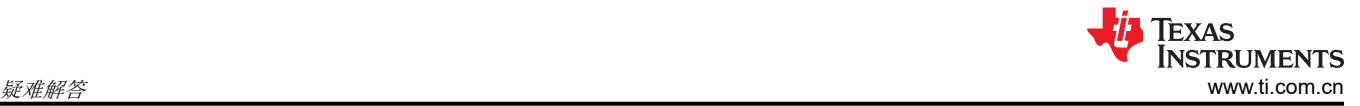

5. 点击 *Let me pick from a list of device drivers on my computer*。

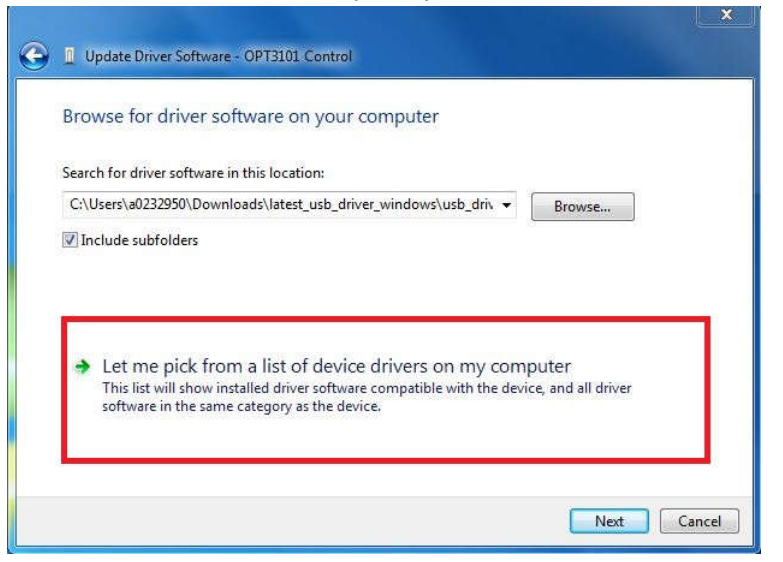

6. 选择 *Show All Devices* 并点击 *Next* 按钮。

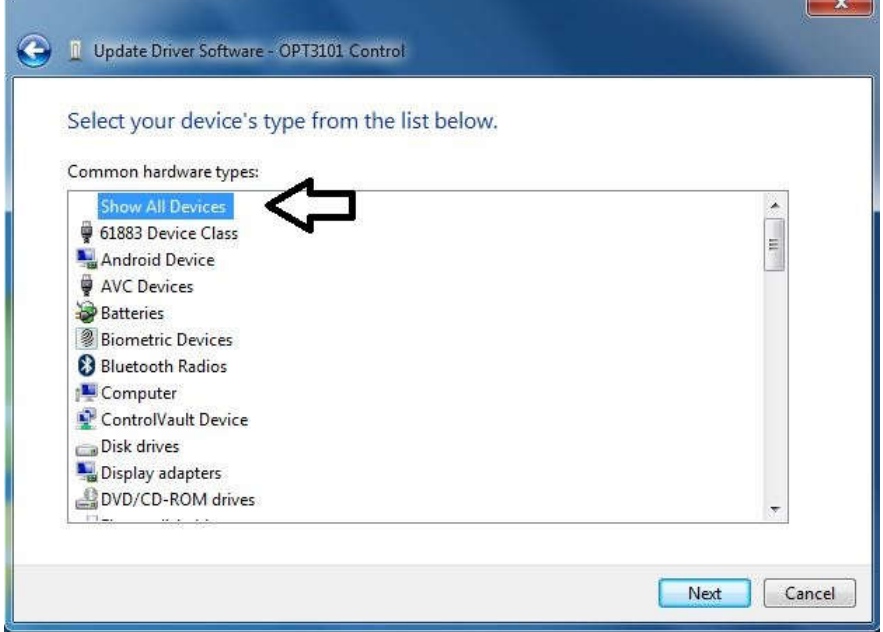

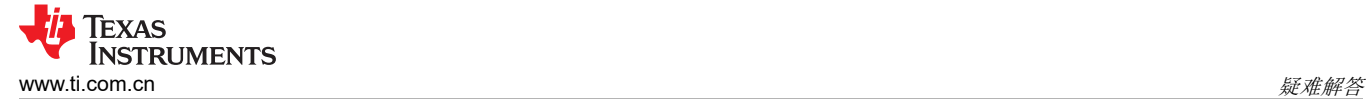

7. 点击 *Have Disk* 按钮。

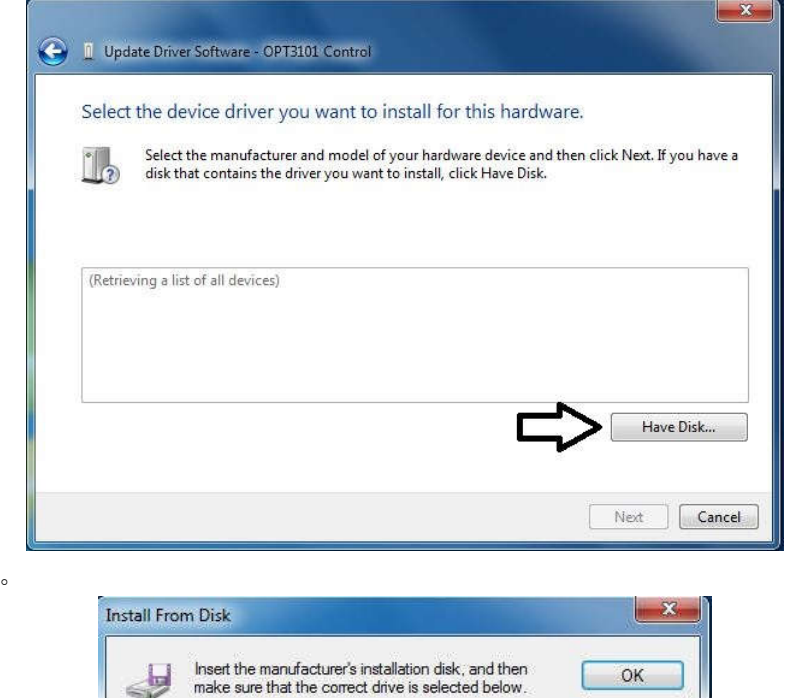

8. 点击 *Browse* 按钮。

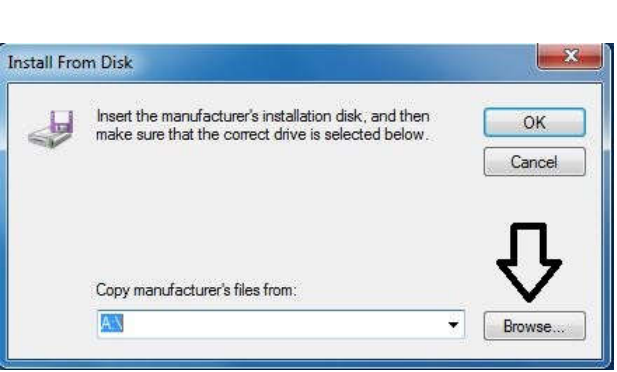

9. 导航至 "C:\Users\<用户名>\Documents\Texas Instruments\Latte\projects\OPT3004\drivers" 并选择 MSP430\_CDC。点击 *Open* 按钮。

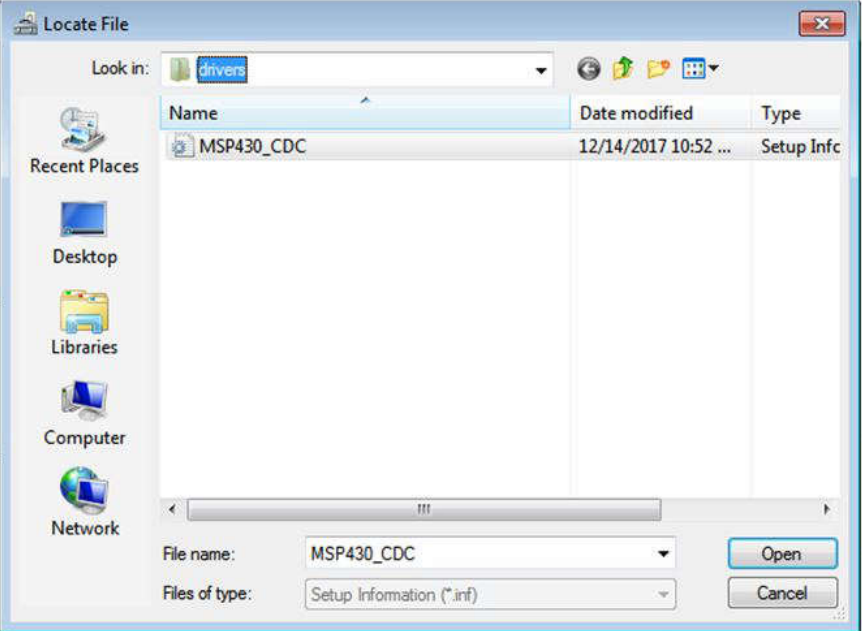

10. 点击 *OK* 按钮。

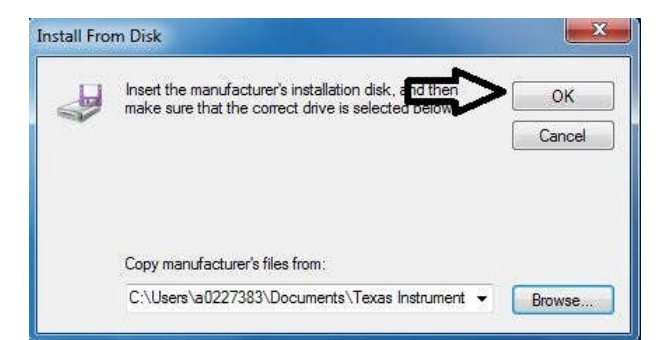

11. 选择第一个 *USB serial device* 并点击 *Next* 按钮。

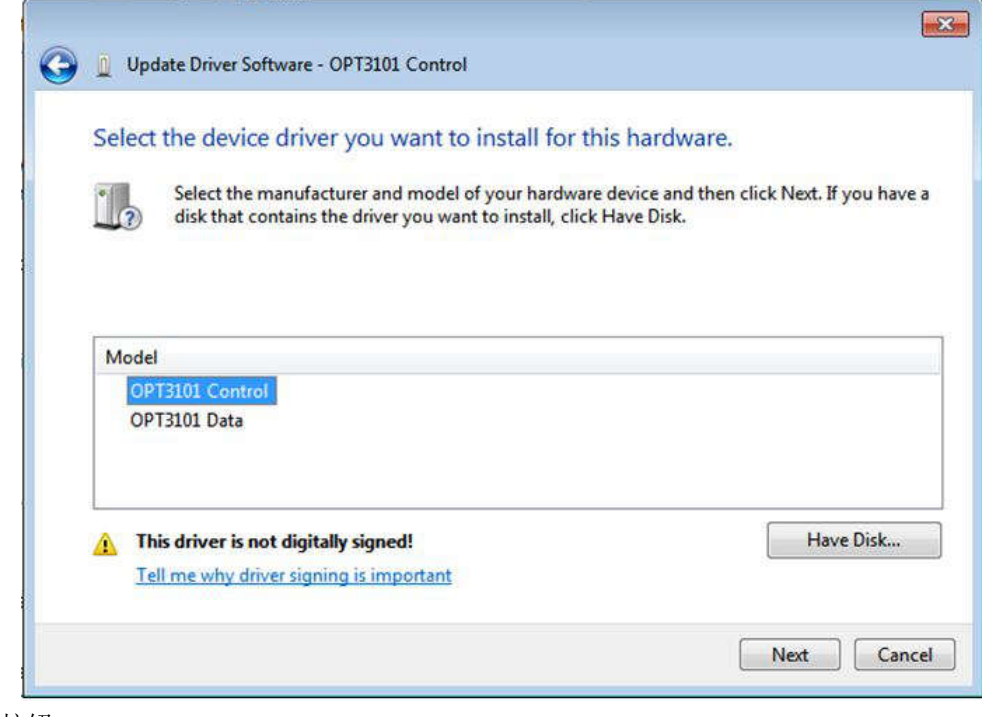

12. 点击 *Yes* 按钮。

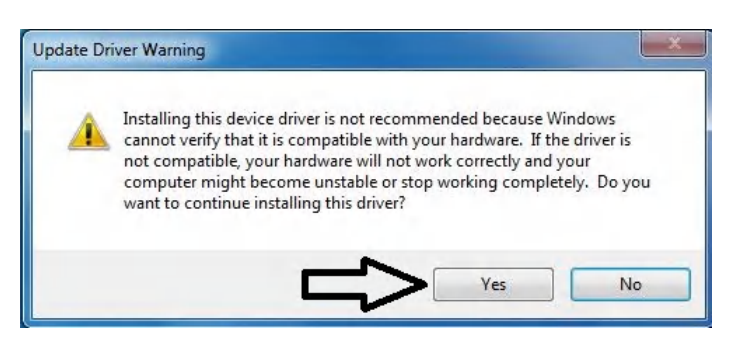

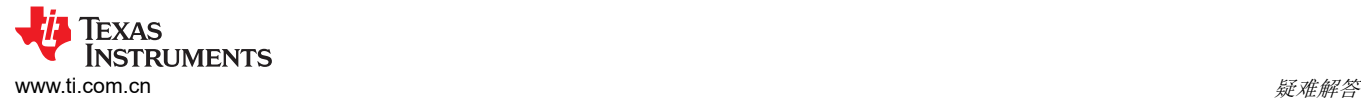

13. 驱动程序现在会正确安装。

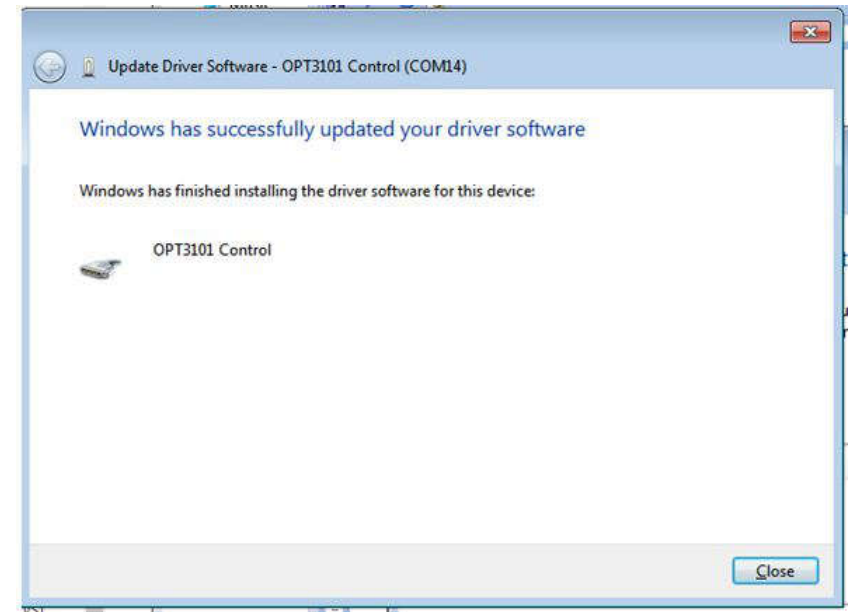

14. 现在针对第二个 USB Serial Device 重复此过程 (步骤 1 至 13)。除了步骤 2 和步骤 11 外, 所有其他步骤都 相同。在步骤 2 中,确保右键点击第二个 *USB Serial Device*。同样地,在步骤 11 中,请确保在安装驱动程 序时选择第二个 USB Serial Device,如下图所示。

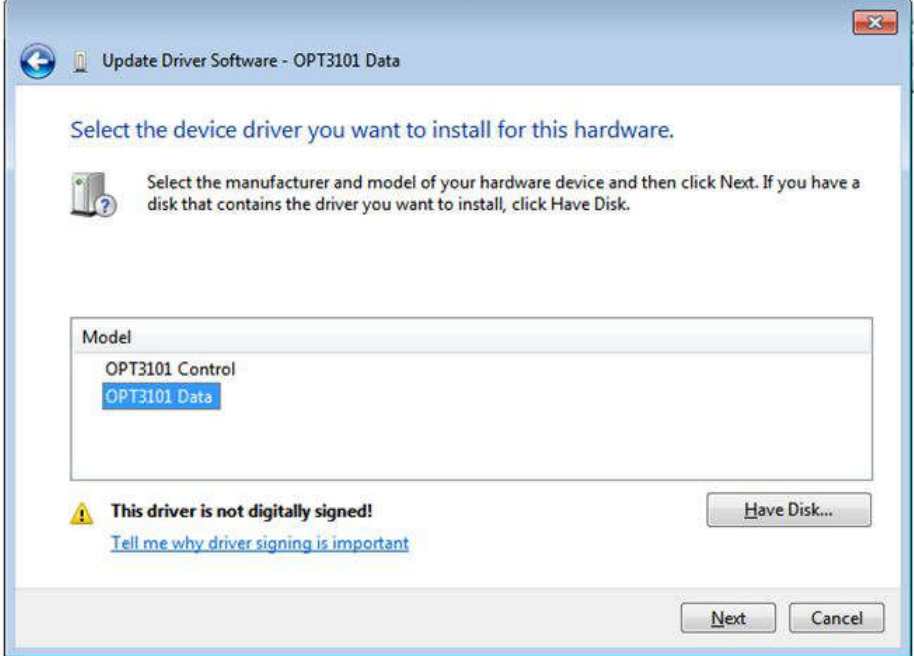

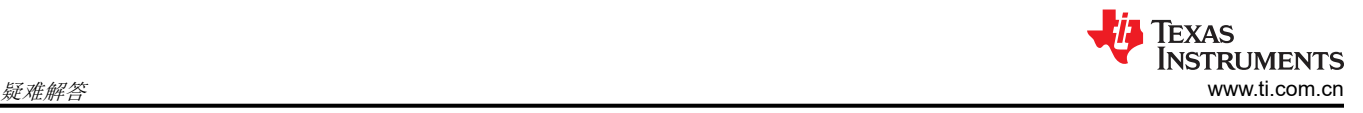

15. 安装驱动程序时,用户会看到以下消息。

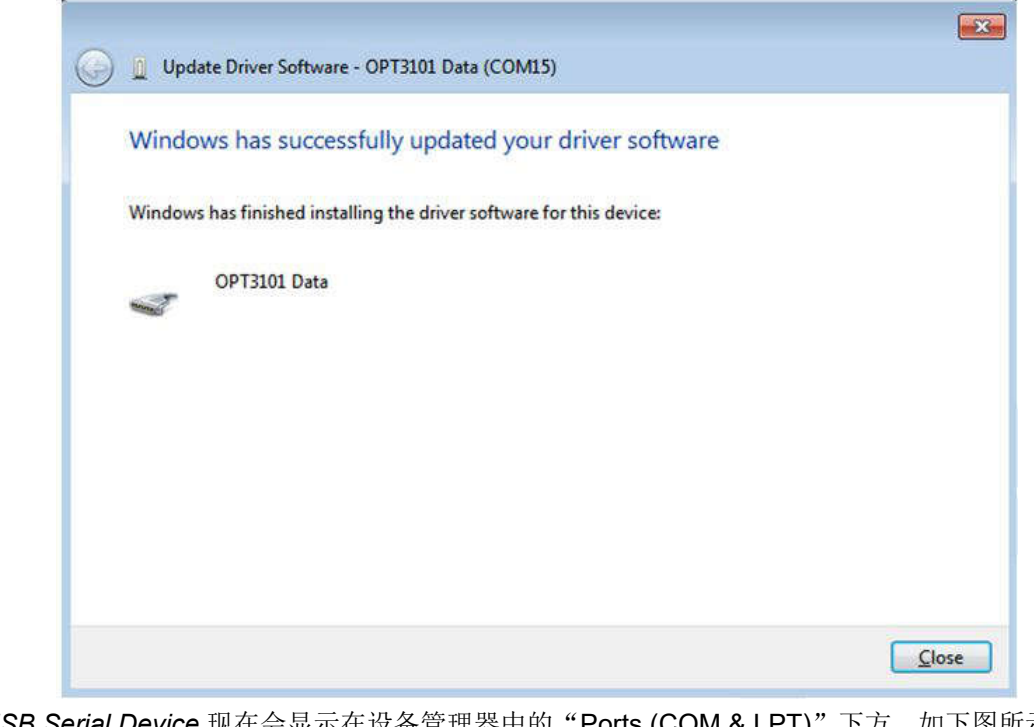

16. 两个 *USB Serial Device* 现在会显示在设备管理器中的"Ports (COM & LPT)"下方,如下图所示。

**A** Ports (COM & LPT) Communications Port (COM1) Communications Port (COM2) OPT3101 Data (COM15)

## <span id="page-34-0"></span>**6** 修订历史记录

注:以前版本的页码可能与当前版本的页码不同

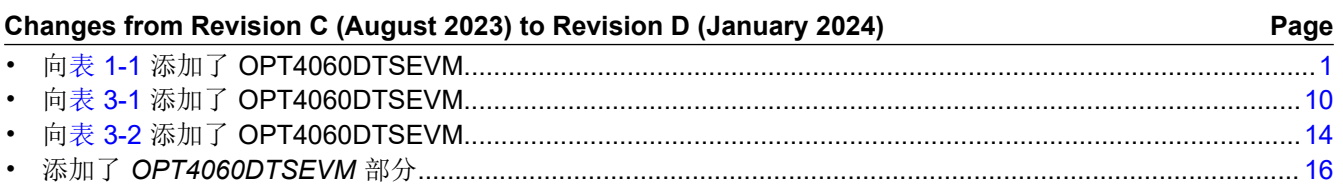

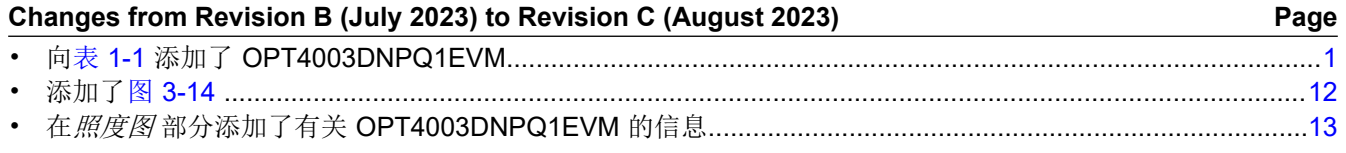

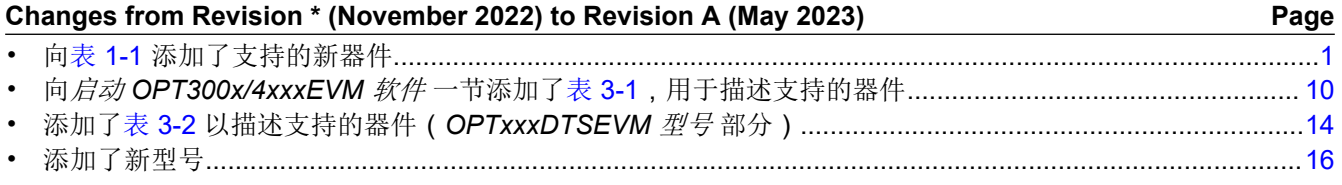

#### 重要声明和免责声明

TI"按原样"提供技术和可靠性数据(包括数据表)、设计资源(包括参考设计)、应用或其他设计建议、网络工具、安全信息和其他资源, 不保证没有瑕疵且不做出任何明示或暗示的担保,包括但不限于对适销性、某特定用途方面的适用性或不侵犯任何第三方知识产权的暗示担 保。

这些资源可供使用 TI 产品进行设计的熟练开发人员使用。您将自行承担以下全部责任:(1) 针对您的应用选择合适的 TI 产品,(2) 设计、验 证并测试您的应用,(3) 确保您的应用满足相应标准以及任何其他功能安全、信息安全、监管或其他要求。

这些资源如有变更,恕不另行通知。TI 授权您仅可将这些资源用于研发本资源所述的 TI 产品的应用。严禁对这些资源进行其他复制或展示。 您无权使用任何其他 TI 知识产权或任何第三方知识产权。您应全额赔偿因在这些资源的使用中对 TI 及其代表造成的任何索赔、损害、成 本、损失和债务,TI 对此概不负责。

TI 提供的产品受 TI [的销售条款或](https://www.ti.com.cn/zh-cn/legal/terms-conditions/terms-of-sale.html) [ti.com](https://www.ti.com) 上其他适用条款/TI 产品随附的其他适用条款的约束。TI 提供这些资源并不会扩展或以其他方式更改 TI 针对 TI 产品发布的适用的担保或担保免责声明。

TI 反对并拒绝您可能提出的任何其他或不同的条款。

邮寄地址:Texas Instruments, Post Office Box 655303, Dallas, Texas 75265 Copyright © 2024,德州仪器 (TI) 公司